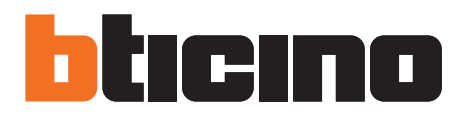

# **Web Server**

Gebrauchsanweisungen

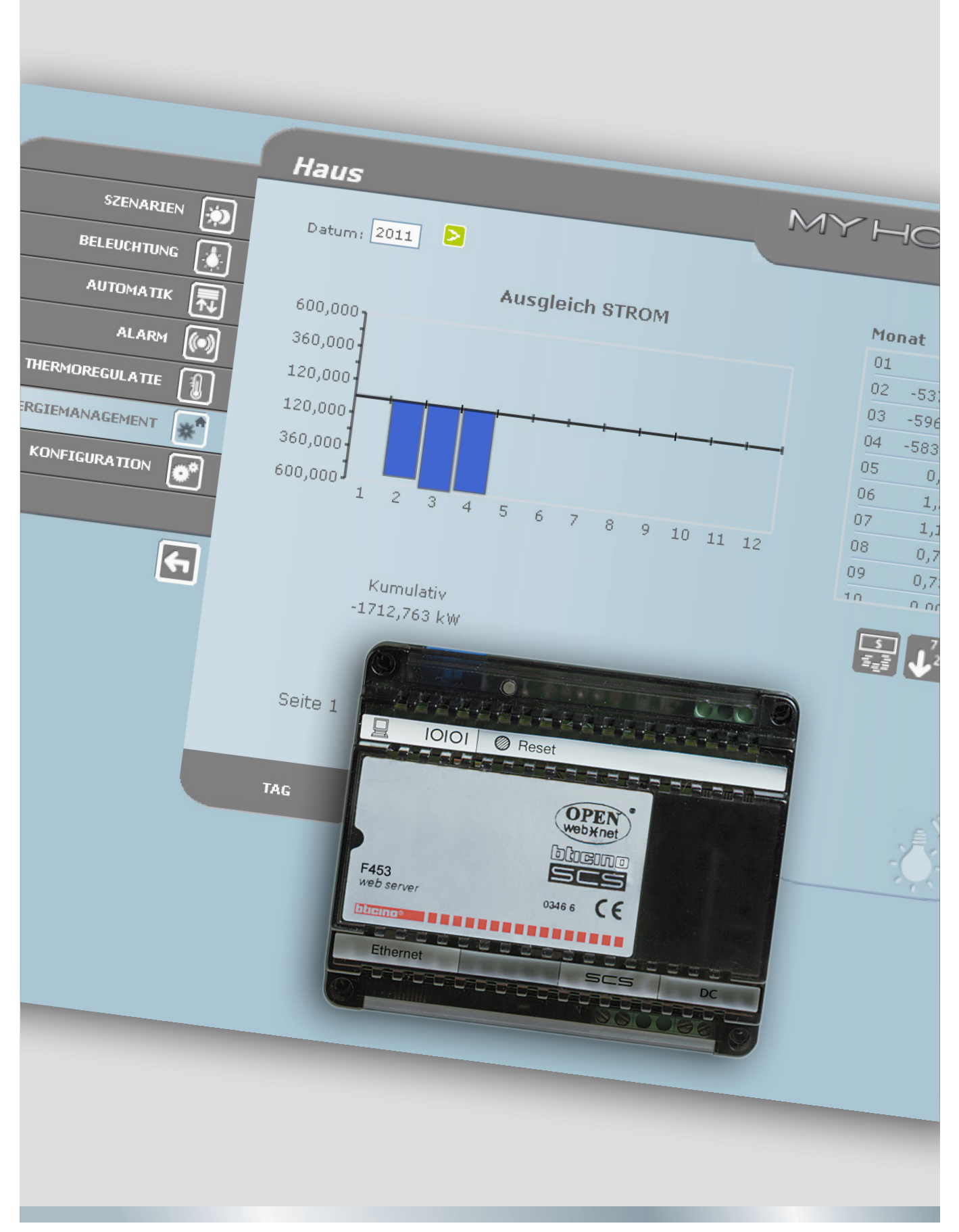

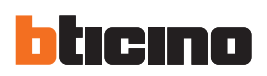

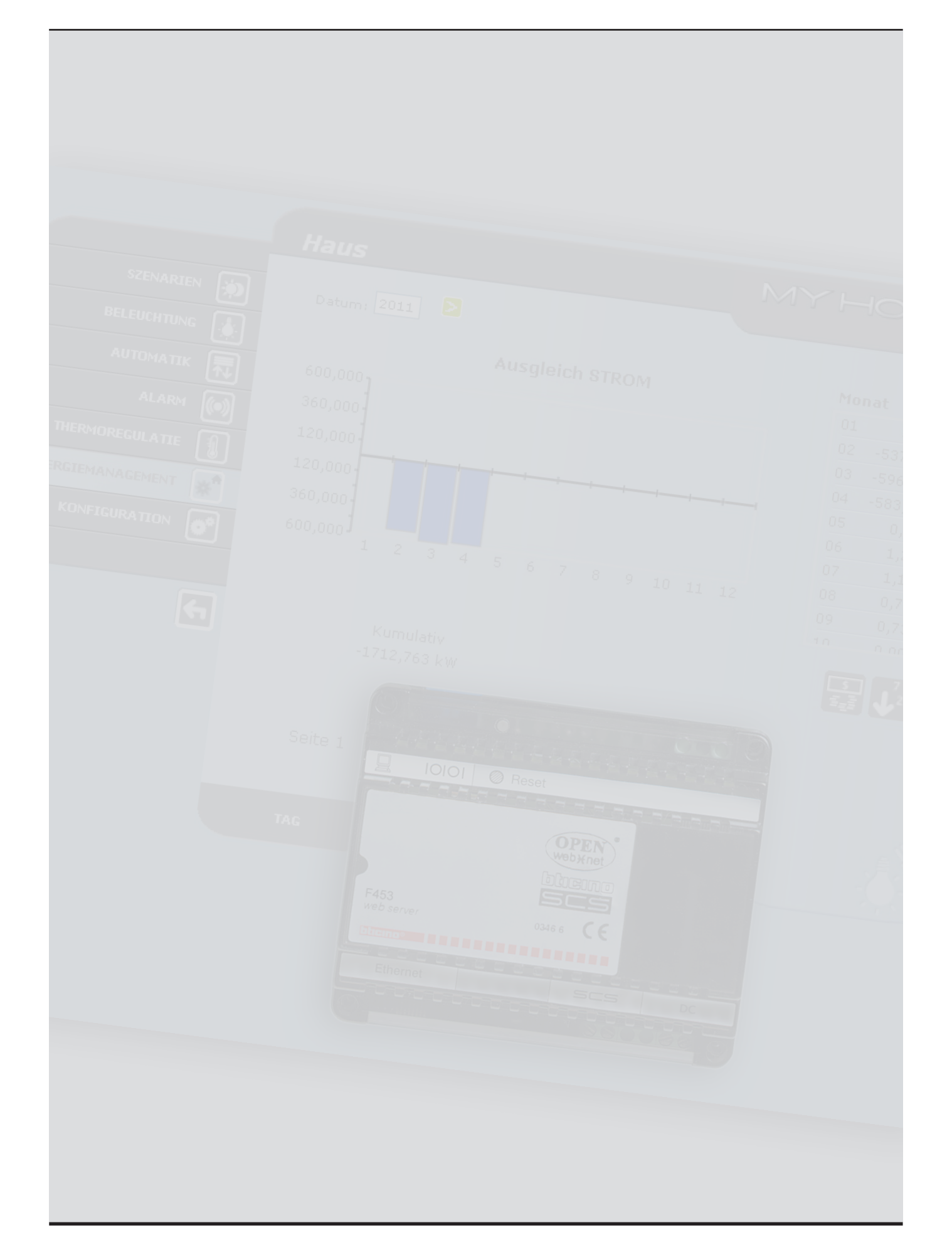

Gebrauchsanweisungen

Gebrauchsanweisungen

# **Inhaltsverzeichnis**

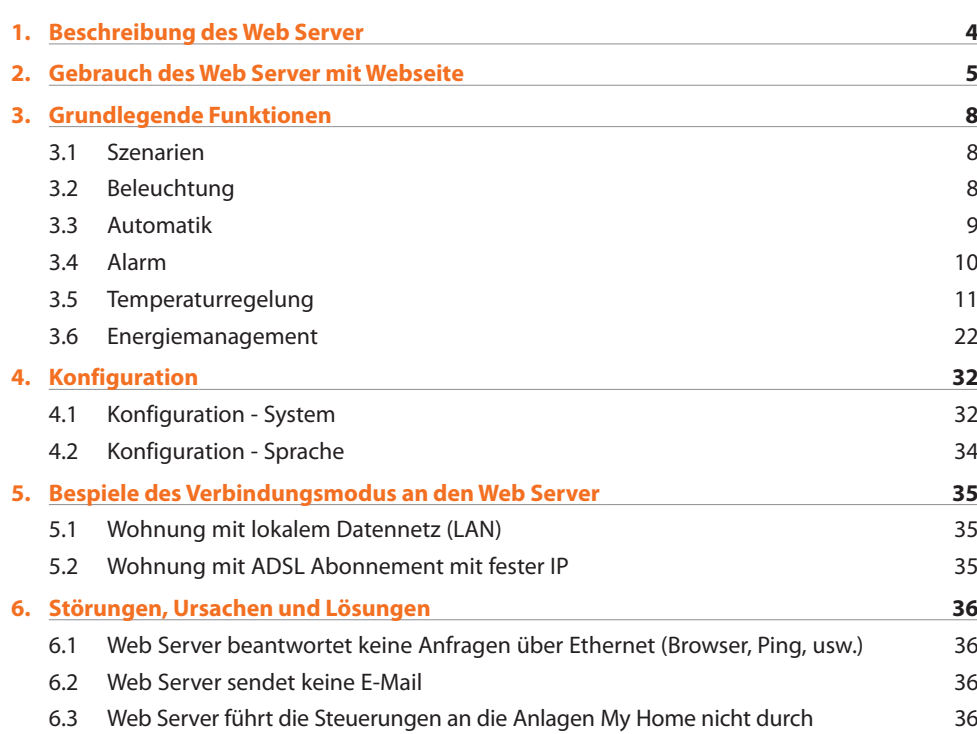

<span id="page-3-0"></span>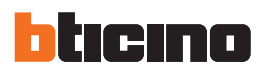

# **1. Beschreibung des Web Server**

Der Web Server F453 ist für den Betrieb mit My Home – Anlagen in Wohn- oder Geschäftsgebäuden ausgelegt. Der Anschluss erfolgt per Modem und/oder Datennetz (verdrahtet oder drahtlos). Der PC-Nutzer kann sich lokal oder aus der Ferne mit dem Web Server verbinden und dabei anhand individuell eingerichteter Webseiten mit entsprechenden Icon-Menüs und Befehlsbuttonsfolgende Funktionen nutzen:

**•**  Überwachung und/oder Steuerung der Automation (Beleuchtung, Jalousien, usw.), der Alarmanlage, Energiemanagement, Temperaturregulierung und Klimatisierung.

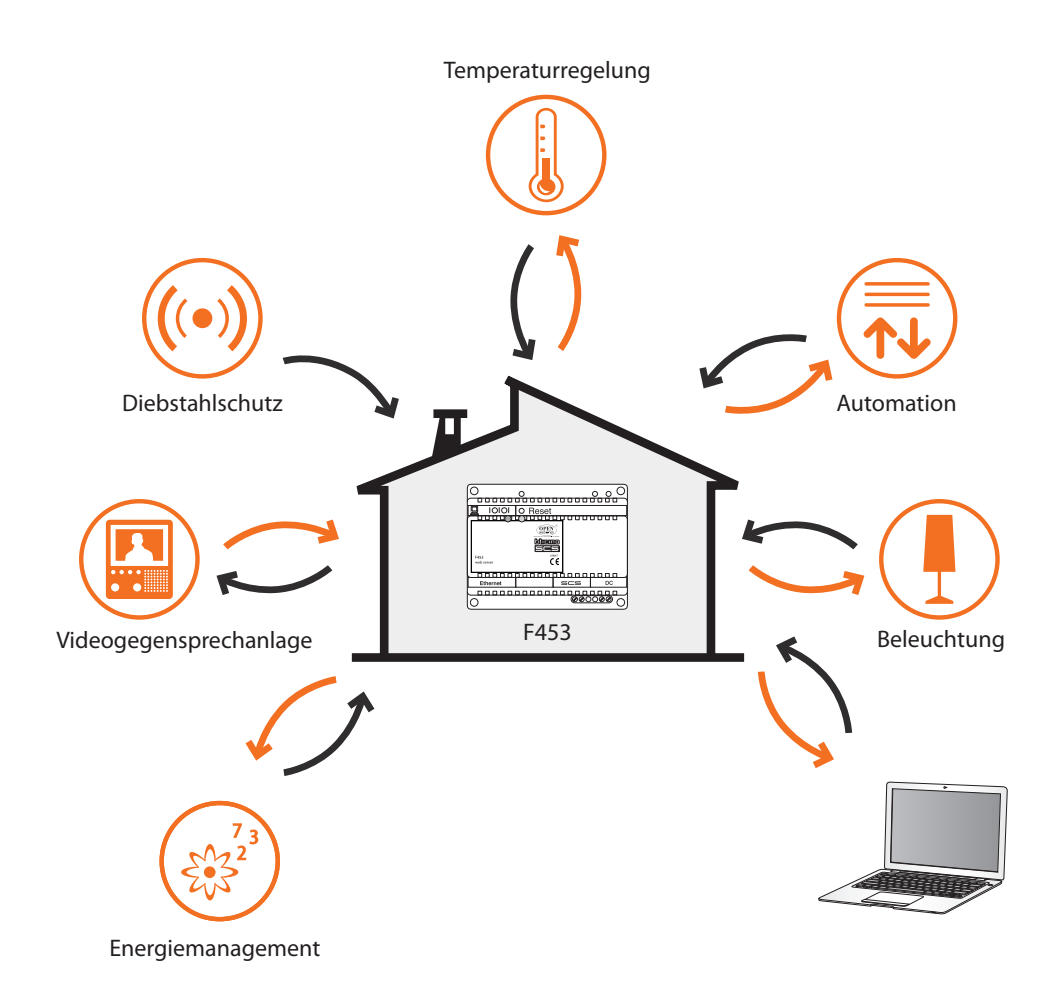

Damit der PC mit dem Web Server kommunizieren kann, muss er mit einer Ethernet Netzkarte oder einem Modem ausgestattet sein.

Jeder Web Server der Anlage wird an das Datennetz oder an die Telefonleitung und an das 2- Leiter-Kabel der digitalen Videogegensprechanlage sowie an das 2-Draht-Kabel der Diebstahlschutzanlage geschlossen.

# <span id="page-4-0"></span>**2. Gebrauch des Web Server mit Webseite**

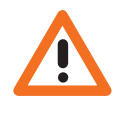

*Mindestanforderungen des Browser für die korrekte Anzeige von Websites: Internet Explorer Vers. 7, Firefox Vers. 3, Chrome Vers. 9, Safari Vers. 4. für die Funktion Energiemanagement sind die Anforderungen jedoch höher: Internet Explorer Vers. 8 mit plug in Google Frame oder neuere Versionen.*

Die Interaktion mit My Home Anlagen die mit dem Web Server verbunden sind, kann lokal (durch LAN oder Wi-Fi) oder von fern (über eine öffentliche Internetadresse oder Modem) mit den Webseiten erfolgen, in denen die gewünschten Steuerungen und die entsprechenden Steuertasten konfiguriert und personalisiert worden sind.

Bei einer Modem-Verbindung (Amtsleitung) muss der Benutzer durch den PC die DFÜ-Funktion (Remote Access) konfigurieren (weitere Informationen erhalten Sie bei Ihrem Netzbetreiber).

Nachdem der Browser gestartet worden ist, muss die numerische Adresse (oder URL – Uniform Resource Locator – Standardmethode zur Angabe einer logischen Adresse einer spezifischen Netzquelle, z.B. 192.168.1.35) des Web Server eingerichtet werden, die das Programm verwendet um eine direkte Verbindung mit der My Home Anlage herzustellen.

Die Verbindung sowie die mit der Webseite getauschten Daten sind geschützt.

My Home verwendet das Kodierungssystem SSL 128 bit, dem das Protokoll Secure Sockets Layer zugrunde gelegt ist.

Alle Anwendungsseiten werden mit diesem Protokoll heruntergeladen, das die Integrität und die Herkunft garantiert.

Die Kodierung der Nachrichten zu 128 bit stellt das höchste Sicherheitssystem zur Sendung von reservierten Informationen via Internet dar und wird auch von den Banken weltweit verwendet. Läuft mit den am häufigsten verwendeten Browsern (Explorer, Firefox, Safari), da es sich um Stan-

dard handelt. URL eingeben, der entsprechend verschlüsselt wird und als http:// in https:// (das"s" steht für SSL-Protokoll) erscheint. Dann wird die folgende Warnung angezeigt.

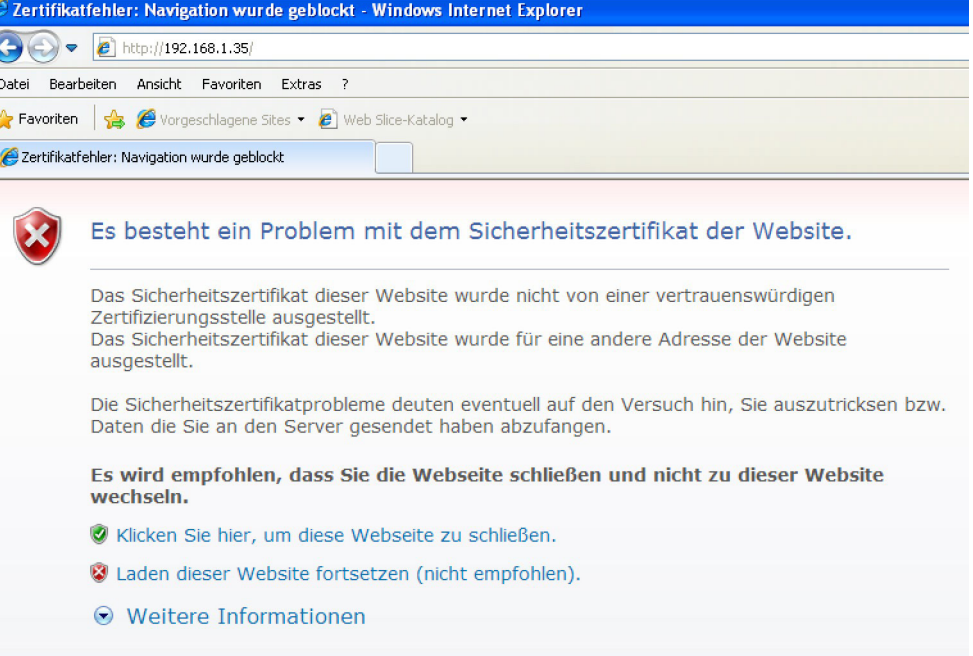

Die Zertifikation ist ggf. nicht an die IP des Web Servers gebunden, ist aber jedoch in jedem Fall gültig.

"**Laden dieser Website fortsetzen"** anklicken, um die Identifikationsseite zu öffnen.

Die Verbindung zwischen PC und Web Server kann nur einzeln erfolgen, d.h. es können sich nicht mehrere Benutzer gleichzeitig mit dem Web Server und der Anlage in Verbindung setzen. Das ist grundlegend um die Übereinstimmung zwischen gewünschten Steuerungen und ihre Durchführung zu gewährleisten. Um Zugriff auf die Steuertasten der Anlage haben zu können, muss zuerst eine "Identifikationsseite" ausgefüllt werden, in der man sich einloggen (ID-Name) und ein Passwort (Schlüsselwort) einfügen muss, die nur vom Benutzer bekannt sind.

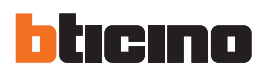

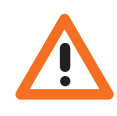

*Achtung: Falls sich ein zweiter Nutzer mit den entsprechenden Zugangsdaten korrekt einloggt und über eine gewisse Zeitspanne, die bei der Programmierung festgelegt wird, keine Handlungen erfolgen, bringt der Web Server den Nutzer wieder auf die Identifikationsseite zurück* Der Zugang zu den Webseiten erfolgt nach Eingabe des Benutzernamens und des Passworts (werden vorher mit Hilfe des Programms TiF453 definiert).

alivi

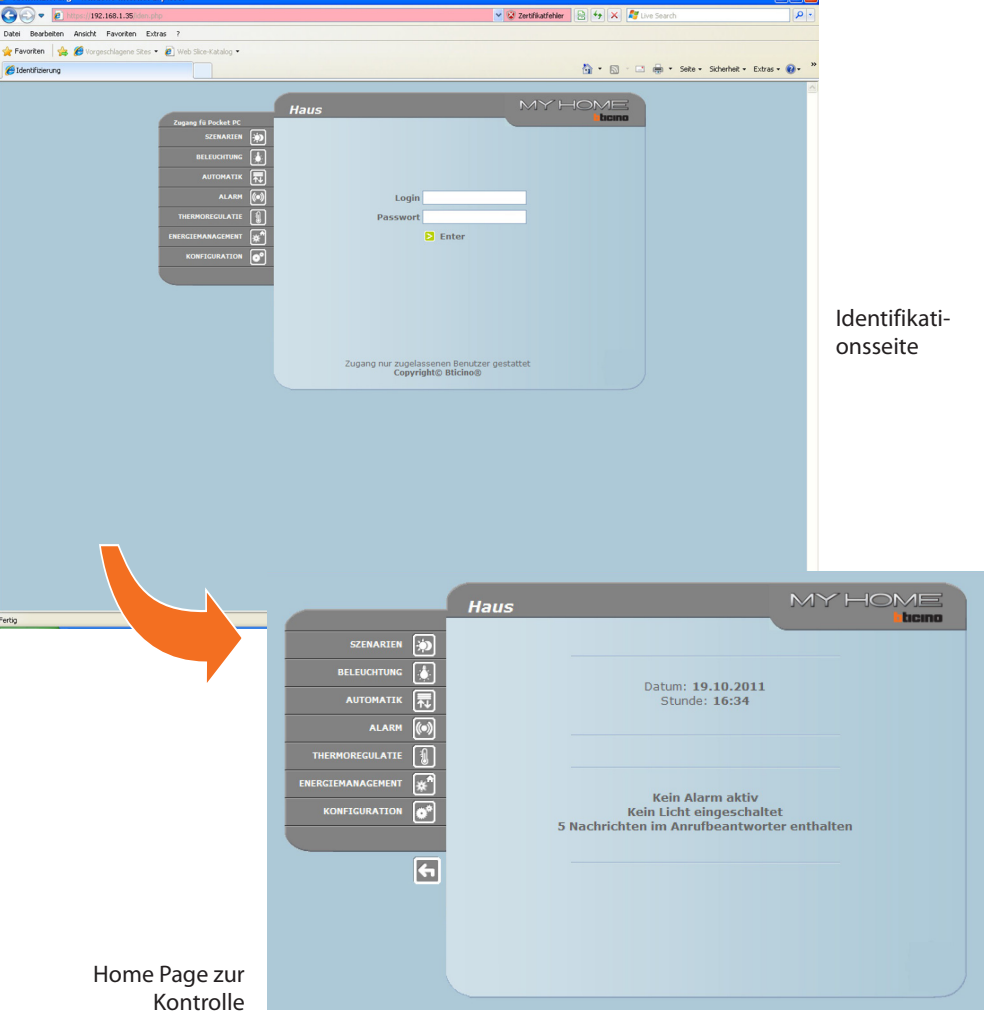

Gebrauchsanweisungen

Gebrauchsanweisungen

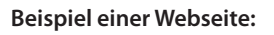

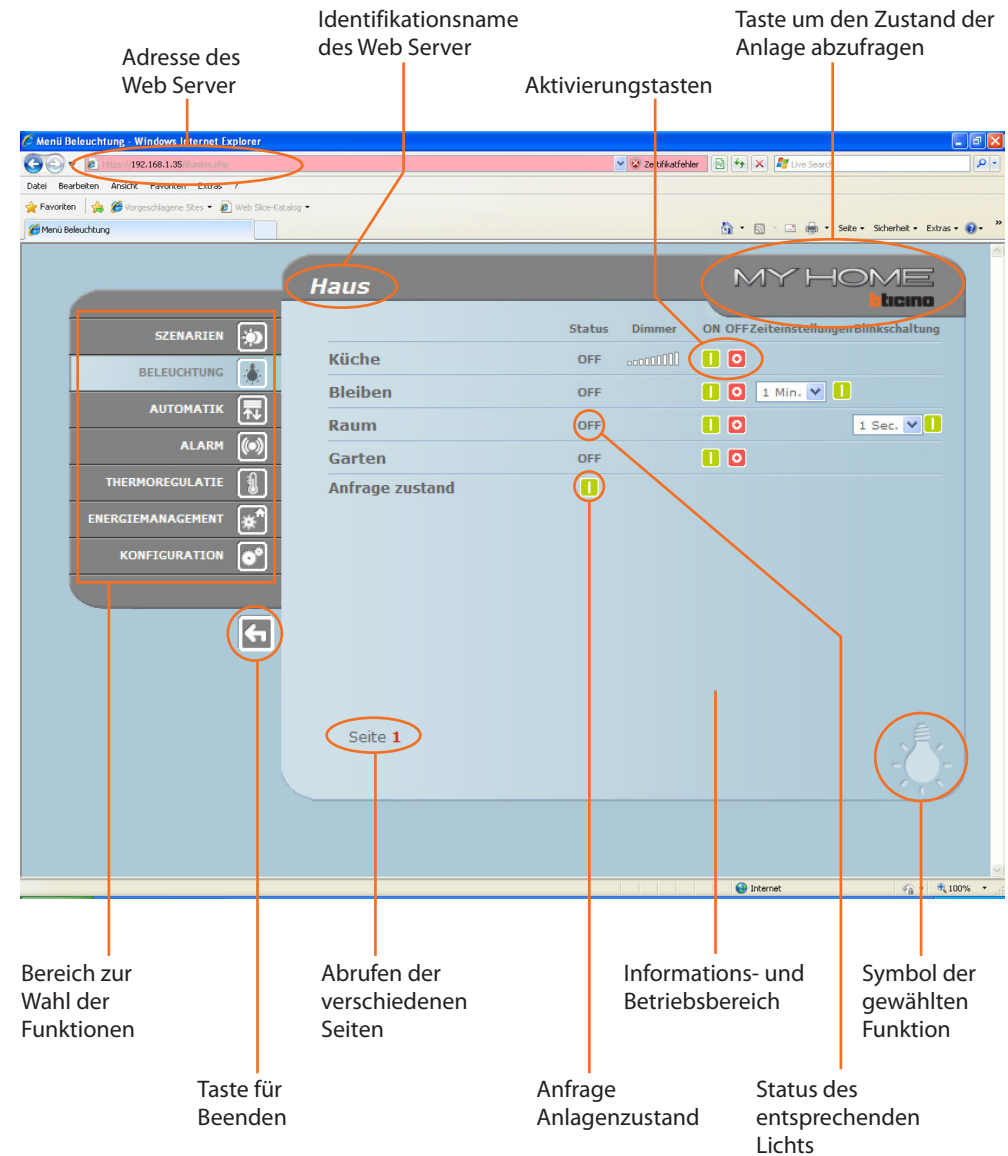

<span id="page-7-0"></span>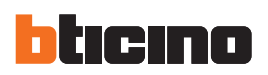

# **3. Grundlegende Funktionen**

*Nach jedem gesendeten und angenommenen Befehl wird in der Seite eine Bestätigung angezeigt: Befehl wurde gesendet.*

#### **3.1 Szenarien**

Mit dieser Funktion kann man über die in der Webseite angezeigten Tasten die im Modul der Automationsanlage gespeicherten Szenarien aktivieren.

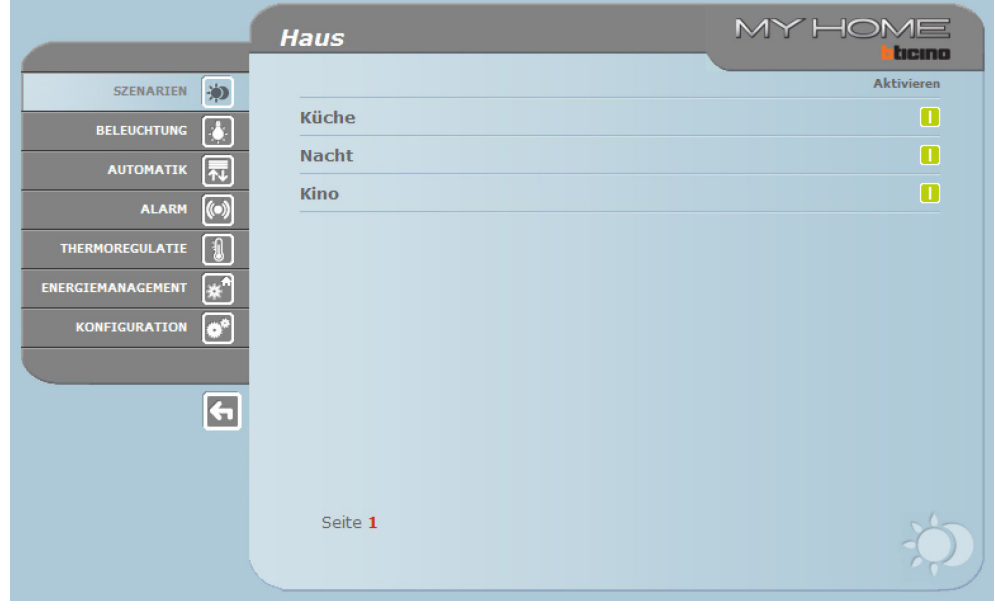

### **3.2 Beleuchtung**

In der Webseite zur Verwaltung der BELEUCHTUNG werden die Tasten für die Steuerung ON/OFF, für die Zeitsteuerung, für das Blinklicht und für die Kontrolle der Dimmer angezeigt.

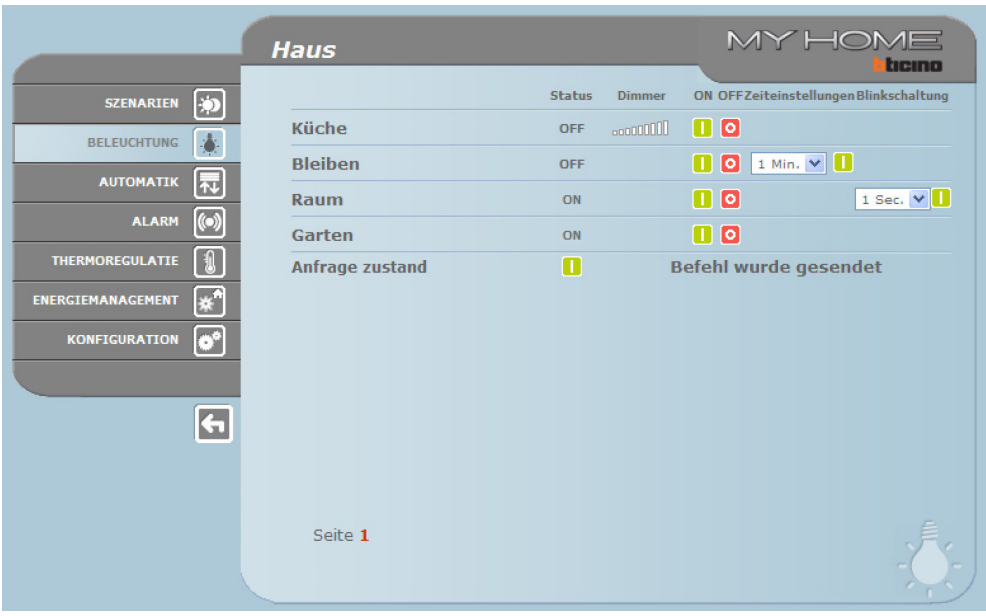

Gebrauchsanweisungen

Gebrauchsanweisungen

### **Tasten und Funktionen im Einzelnen:**

<span id="page-8-0"></span>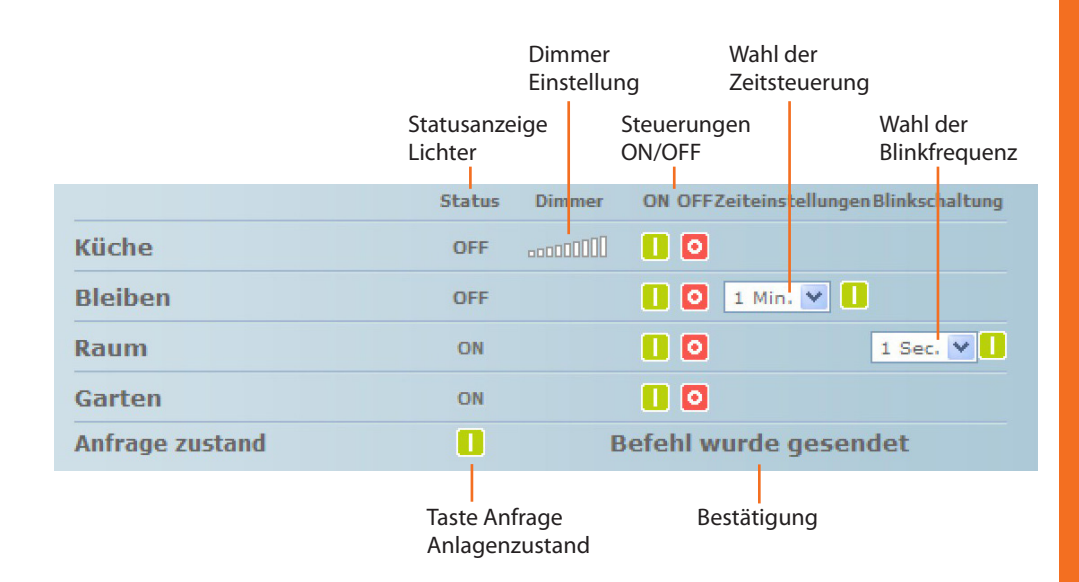

### **3.3 Automatik**

In der Webseite zur Verwaltung der AUTOMATIK werden die Tasten für die Steuerung AUF/AB/STOP und für die Abfrage des Anlagenstatus angezeigt.

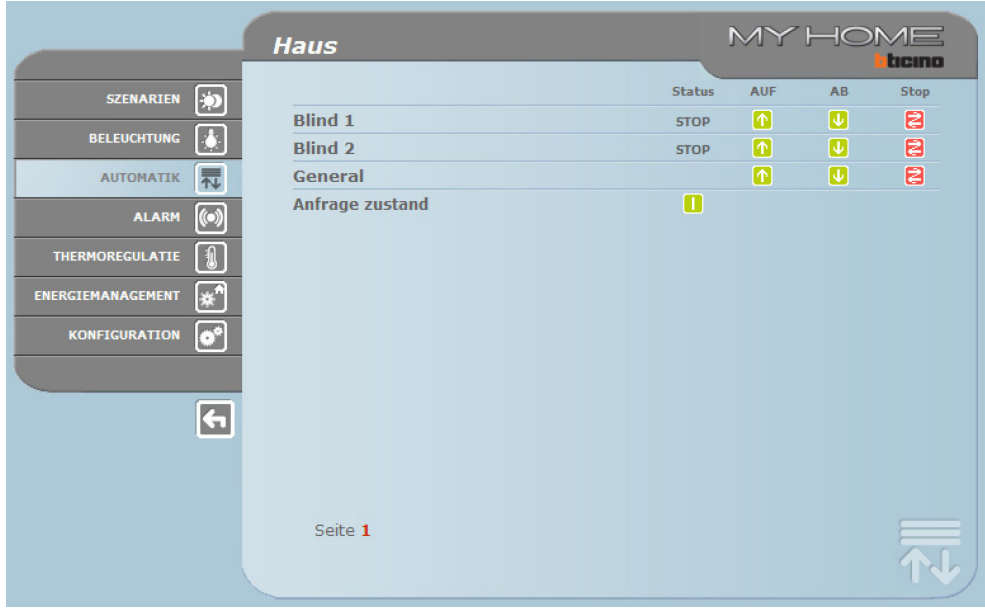

<span id="page-9-0"></span>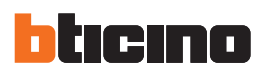

#### **3.4 Alarm**

Wird die Funktion ALARM gewählt, wird in der Webseite ein Text angezeigt, der besagt in welchem Zustand sich die Diebstahlschutzanlage befindet. Falls essich um eine Alarmmeldung handelt, werden der Alarmtyp (z.B. Einbruchalarm, mutwillige Änderung, technischer Alarm) sowie die Herkunft (z.B. Wohnzimmer) angegeben.

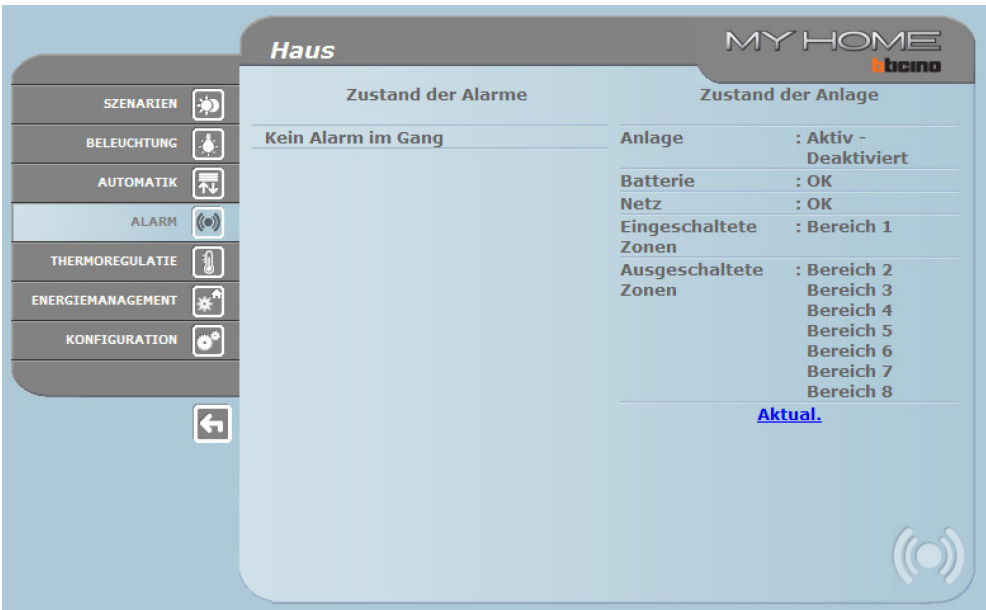

Wurden keine Alarme registriert, lautet die Meldung folgendermaßen:

#### **Kein Alarm im Gang**

Wurde ein Einbruchalarm registriert, lautet die Meldung folgendermaßen:

#### **Einbruchalarm: <Bereichname>**

als <Bereichname> wird der Name des Bereichs angegeben, wo der Einbruch stattgefunden hat; dieser Bereich kann mit dem Programm TiF453 personalisiert werden.

#### **Alarmmeldungen durch E-Mail:**

Der Web Server kann Einbruchalarme oder Hilfsalarme wie Ausströmen von Gas, Überschwemmung usw. durch eine Nachricht melden, die er über Modem oder das LAN-Netz an die E-Mail Adresse sendet.

Die Texte dieser Meldungen sind voreingegeben und entsprechen den in der Anwendung TiF453 vorgesehenen Alarmdefinitionen.

Um diese Funktion zu aktivieren muss man bei der Programmierung der Vorrichtung mit der Anwendung TiF453 die Adressen des Empfängers und des Senders, die IP des Servers (SMTP) und des evtl. Routers des LAN-Netzes an das der konfigurierte PC geschlossen ist, einfügen um die Meldung per E-Mail erhalten zu können.

Die E-Mail-Adresse für die Übertragung per Modem kann auf der Webseite "System" im Menü KON-FIGURATION konfiguriert werden.

#### <span id="page-10-0"></span>**3.5 Temperaturregelung**

Wenn die FunktionTEMPERATURREGELUNG gewählt wird, erscheinen drei Buttons auf derWebseite:

- **•**  ZENTRALE;
- **•**  UNKONTROLLIERTE ZONEN;
- **•**  AUSSENFÜHLER;
- **•**  KLIMATISIERUNG.

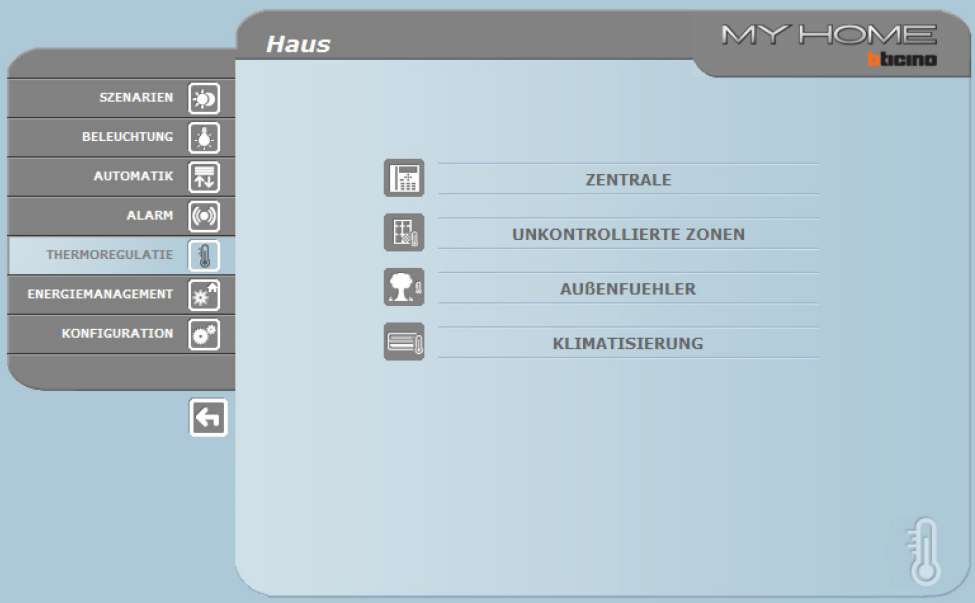

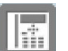

#### **Zentrale**

Wenn die Funktion "ZENTRALE" gewählt wird, werden drei Seiten angezeigt: **Allgemein**, **Programmierung** und **Diagnose**. Mit der ersten wird der Anlagenstatus abgefragt, mit der zweiten werden die Anlagenparameter eingestellt und mit der dritten erfolgt die Diagnose der Anlage.

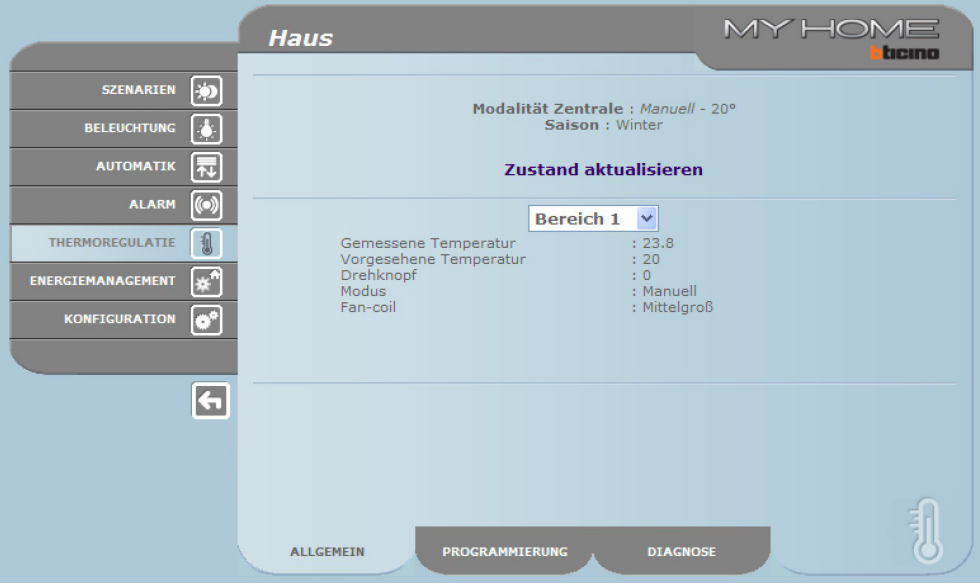

Die Webseite "Allgemein" ist in zwei Bereichen aufgeteilt die zur Anzeige abgefragt werden und dabei die Meldung"**Anlagenabfrage im Gang**" anzeigt.

Im oberen Teil ist der Zustand der Temperaturregelungsanlage zusammengefasst; hier werden Informationen ähnlich wie auf dem Display der Zentrale angezeigt.

Im unteren Teil können die einzelnen Zonen der Anlage oder auch alle Zonen zusammen abgefragt werden.

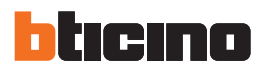

Wenn die Zentrale ausirgend einem Grund nicht auf die Statusabfrage oder Aktualisierung reagiert, erscheint die Meldung "**Zustand aktualisieren**". Anklicken, um eine neue Aktualisierung bei der Zentrale anzufordern.

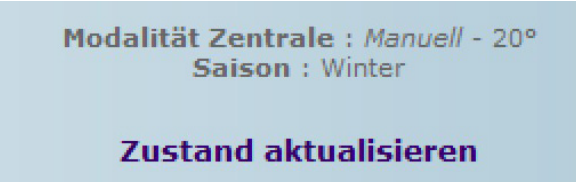

#### **Zonen abfragen**

Über das Pulldown-Menü können dann die Zonen (Sonden) einzeln oder alle zusammen abgefragt werden.

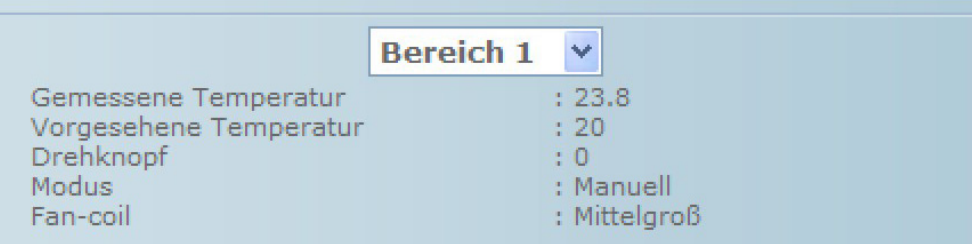

Die angezeigten Informationen sind dieselben die an der Zentrale angezeigt werden, wenn die Temperatur der Zonen kontrolliert wird (Menü"Zonenzustand"):

- **•**  gewählte Zone (Sonde);
- **•**  die im Raum der Sonde gemessene Temperatur;
- **•**  die für diese Zone vorgesehene und eingestellte Temperatur:
- **•**  die Position des Drehknopfes der Sonde (OFF lokal, lokaler Schutz, 0, +/-1, +/-2, +/-3) in dem Bereich;
- **•**  der Betriebsmodus der angegebenen Zone:
	- "**Automatisch**"wenn die Sonde wie die Zentrale eingestellt worden ist, wenn diese auf wöchentliches Programm, Szenario, Feiertag oder Urlaub geschaltet ist;
	- "**Manuell**"wenn unabhängig von der Einstellung der Sonde, die Zentrale auf den manuellen Modus oder dieselbe Sonde auf Manuell geschaltet ist;
	- "**Frostschutz**"wenn die Sonde von fern auf Frostschutz eingestellt worden ist;
	- "**Off**"wenn die Sonde von fern auf Off eingestellt worden ist;
- **• Wenn in der Anlage eine Sonde (fan-coil) vorhanden ist, kann die Lüfterdrehzahl gewählt werden (Minimum, Mittel, Maximum und Automatik).**

Wenn die Sonde defekt ist und die Abfragen nicht beantwortet, werden nur Bindestriche "-" angezeigt außer unter dem Eintrag"Modus", denn hier wird die Information durch die Zentrale geliefert:

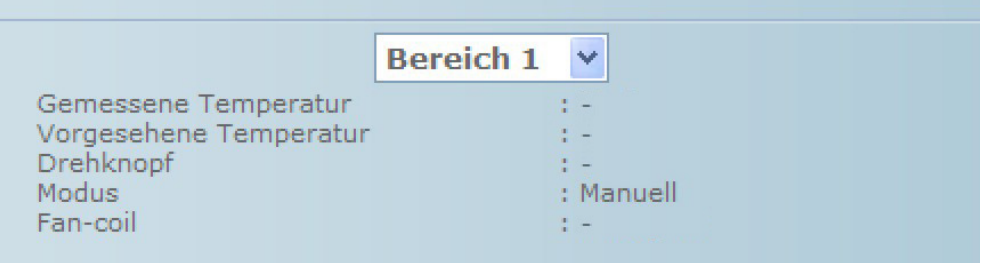

**Web Server**

Wenn aber die Bus-Verbindung unterbrochen, der Strom ausgefallen ist oder der Web Server nicht

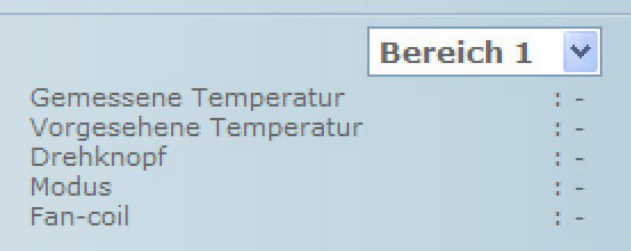

antwortet, werden bei allen Einträgen nur Bindestriche "-" angezeigt:

Wählt man dann im Pulldown-Menü den Eintrag "Alle Zonen", werden die Zonen der Anlage, die mit der Software TiF453 konfiguriert worden sind nacheinander abgefragt und folgendermaßen angezeigt:

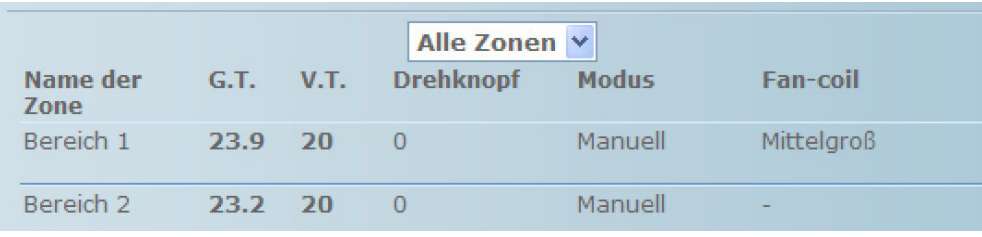

Dieselben Informationen einer einzelnen Abfrage einer Zone sind in einem einzigen Fenster zusammengefasst, das abgerollt werden kann:. In den einzelnen Spalten sind folgende Angaben enthalten:

- Name der Zone;
- **•**  Gemessene Temperatur;
- **•**  Vorgesehene Temperatur;
- **•**  Position des Drehknopfes der Sonde;
- **•**  Der Betriebsmodus der Zone.
- **•**  Präsenz Fan-coil und Regulierung der Lüfterdrehzahl.

Falls eine oder mehrere Sonden defekt sein sollten, werden nur Bindestriche "-" angezeigt:

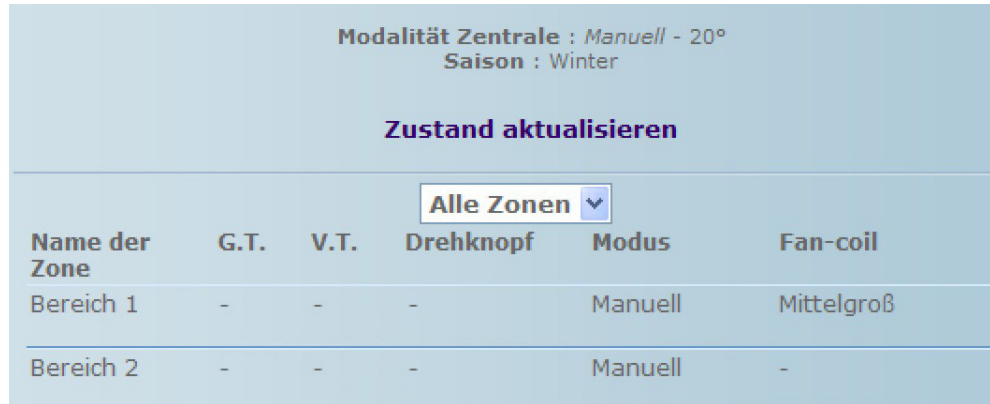

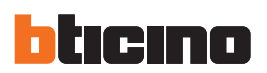

#### **Programmierung**

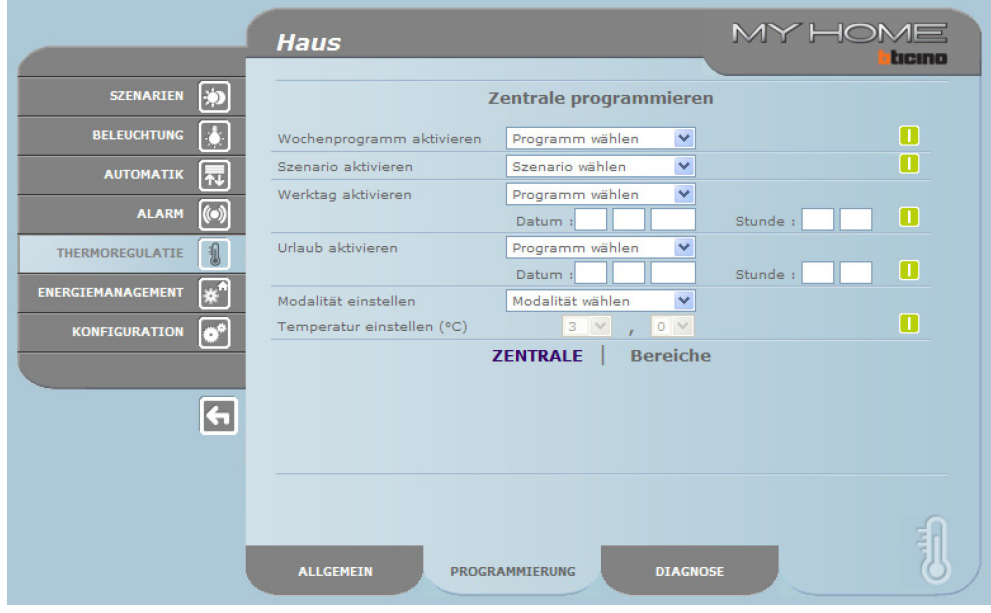

Die Webseite "**Programmierung**"ist in zwei Seiten aufgeteilt: Zentrale und Bereiche.

In der Seite "**Zentrale**" werden die Parameter der Zentrale eingestellt; es stehen hier sieben Wahlmöglichkeiten zur Verfügung:

- **• wöchentlich**, hier kann ein wöchentliches Programm gewählt werden, das mit der Software TiF453 konfiguriert wurde oder es kann das zuletzt gewählte Programm eingestellt werden;
- **• Szenarien**, hier kann ein Szenario gewählt werden, das mit der Software TiF453 konfiguriert wurde oder es kann das zuletzt gewählte Programm eingestellt werden;
- **• Feiertag**, hier kann ein Feiertag bis zur gewünschten Stunde aktiviert werden. Die eingestellte Stunde muss die aktuelle Stunde überschreiten; wenn keine Stunde eingestellt wird, wird der Befehl nicht gesendet;
- **• Urlaub**, hier kann der Urlaub bis zum Datum und zur Stunde des Ablaufs eingestellt werden;
- **• Manuell**, hier können die Temperaturen zwischen 5 und 39,5 °C in Schritten von 0,5 °C eingestellt werden;
- **• Frost- / Temperaturschutz**, hier sind die Temperatur auf 7 °C (Frostschutz) und 35 °C (Temperaturschutz) voreingestellt;
- **• OFF**, hier kann die Anlage ausgeschaltet werden.

Jede Programmierung muss durch Drücken der Taste D rechts neben dem gewählten Programm bestätigt werden. Als Antwort wird die Meldung"Befehl abgesendet" angezeigt.

Um von fern zu kontrollieren ob der Befehl von der Zentrale empfangen und akzeptiert worden ist, die Seite "Allgemein" abrufen und kontrollieren ob die Zentrale und/oder die programmierte Zone den Zustand geändert hat.

Wenn die Anlage auf den Modus"Winter"(Saison) geschaltet ist, werden bei der Wahl Programm/ Szenarien nur die winterlichen Einstellungen zusammen mit dem Modus"Frostschutz" angezeigt. Wenn die Anlage auf "Sommer" (Saison) geschaltet ist, werden dagegen die sommerlichen Programme/Szenarien und der Modus"Temperaturschutz" angezeigt.

Von fern kann der Modus Winter/Sommer (Saison) nicht geändert werden.

Die Aktivierung des"**Feiertags**" muss in der Seite "Programmierung - Zentrale" erfolgen in der das in der Zentrale eingestellte Programm gewählt wird, das an dem Feiertag durchgeführt werden soll wobei das Datum (im Format tt/mm/jjjj) und die Stunde (im Format hh/mm) dieses Feiertags eingegeben werden müssen. Die Anlage wird dann an dem Feiertag das gewählte Programm bis zur eingestellten Stunde durchführen. Danach schaltet die Anlage wieder auf den wöchentlichen Modus mit dem gewählten Programm.

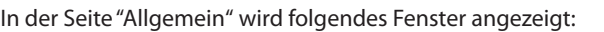

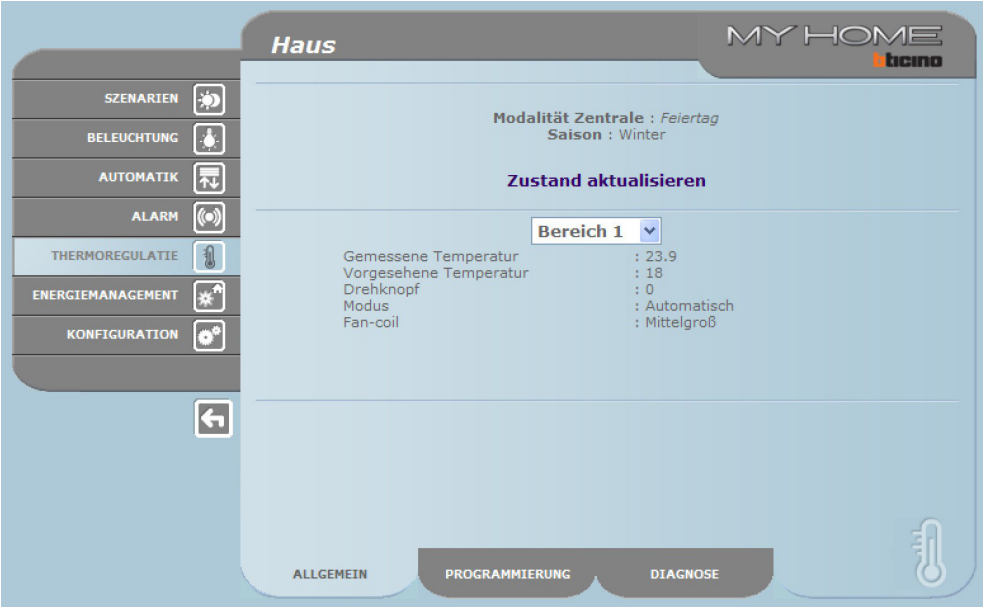

Die Aktivierung des"**Urlaubs**" muss in der Seite "Programmierung - Zentrale" erfolgen in der das in der Zentrale eingestellte Programm gewählt wird; zudem müssen das Datum (im Format tt/mm/jjjj) und die Stunde (im Format hh/mm) eingegeben werden an denen der Urlaub beendet wird. Bis zu diesem Datum schaltet die Anlage auf Frost-/Temperaturschutz und dann wieder auf die gewählte wöchentliche Programmierung. In der Seite "Allgemein" wird folgendes Fenster angezeigt:

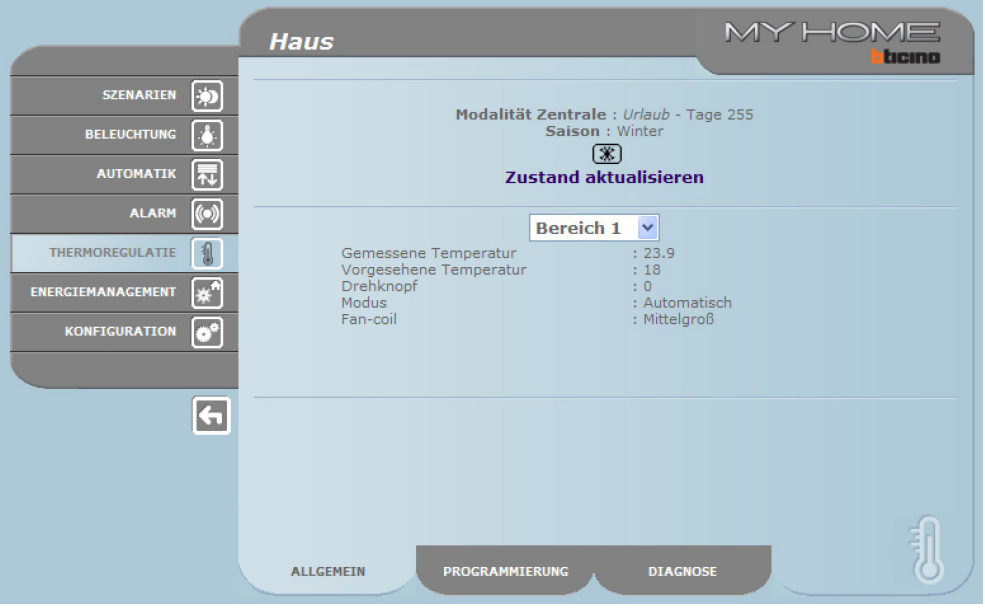

Die Meldung des auf "Urlaub" geschalteten Zustands aller Zonen wird in den Webseiten und an der Zentrale mit der Schrift "Urlaub" gemeldet und es werden die Anzahl Tage mit dem Symbol (\*) angegeben während denen dieser Zustand erhalten bleibt.

Die Aktivierung des Modus"**Manuell**" muss in der Seite "Programmierung - Zentrale" erfolgen indem im Pulldown-Menü "Modalität einstellen" der Eintrag "Manuell" gewählt und der gewünschte Temperaturwert eingestellt wird. Die Anlage gewährleistet dann die Temperatur in allen Zonen bis sie wieder (von fern oder über die Zentrale) geändert wird.

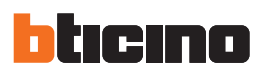

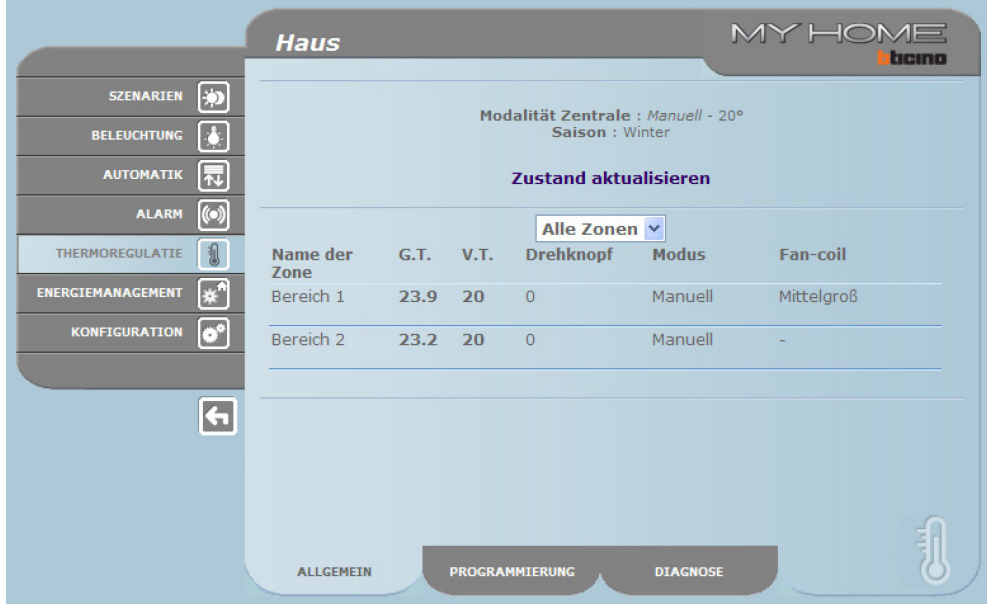

In der Seite "Allgemein" wird folgendes Fenster angezeigt:

Die Meldung des auf"Manuell" geschalteten Zustands aller Zonen wird in denWebseiten und an der Zentrale ausschließlich mit der Schrift "Manuell" gemeldet und es wird der eingestellte Temperaturwert ohne andere Symbole angezeigt.

In der Seite "**Bereiche**" werden die Parameter der einzelnen Zonen eingestellt:

- **• manuell**, hier kann für jede Zone die Temperatur zwischen 5 und 39,5 °C in Schritten von 0,5 °C eingestellt werden;
- **• Frost- / Temperaturschutz**, hier sind die Temperatur auf 7 °C (Frostschutz) und 35 °C (Temperaturschutz) voreingestellt;
- **• automatisch**, um die Zone wieder auf den durch die Zentrale eingestellten Betrieb zu schalten, wenn für diese Zone ein anderer Betrieb forciert wurde;
- **• OFF**, hier kann die Anlage ausgeschaltet werden.

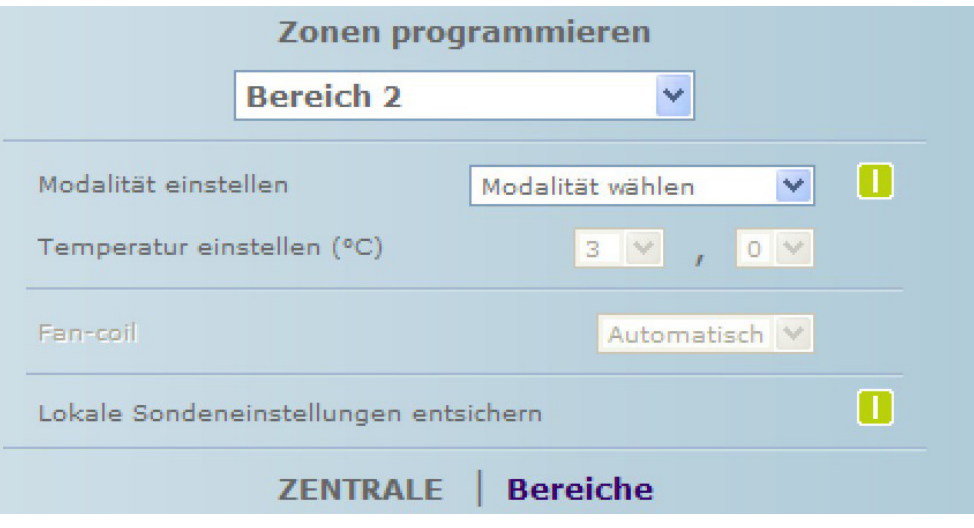

Die Einstellungen einer einzelnen Zone (Sonde) können auch"entsichert" werden, um diese wieder einzustellen wenn die Zone auf OFF oder Frost-/Temperaturschutz geschaltet wurde. Der Betrieb entspricht dann dem, der an der Anlage eingestellt wurde.

Jede Programmierung muss durch Drücken der Taste D rechts neben der gewählten Einstellung bestätigt werden. Als Antwort wird die Meldung"**Befehl wurde gesendet**" angezeigt. Um von fern zu kontrollieren ob der Befehl von der Zentrale empfangen und akzeptiert worden ist, die Seite "Allgemein" abrufen und kontrollieren ob die Zentrale und/oder die programmierte Zone den Zustand geändert hat.

In der Seite "Allgemein" wird folgendes Fenster angezeigt:

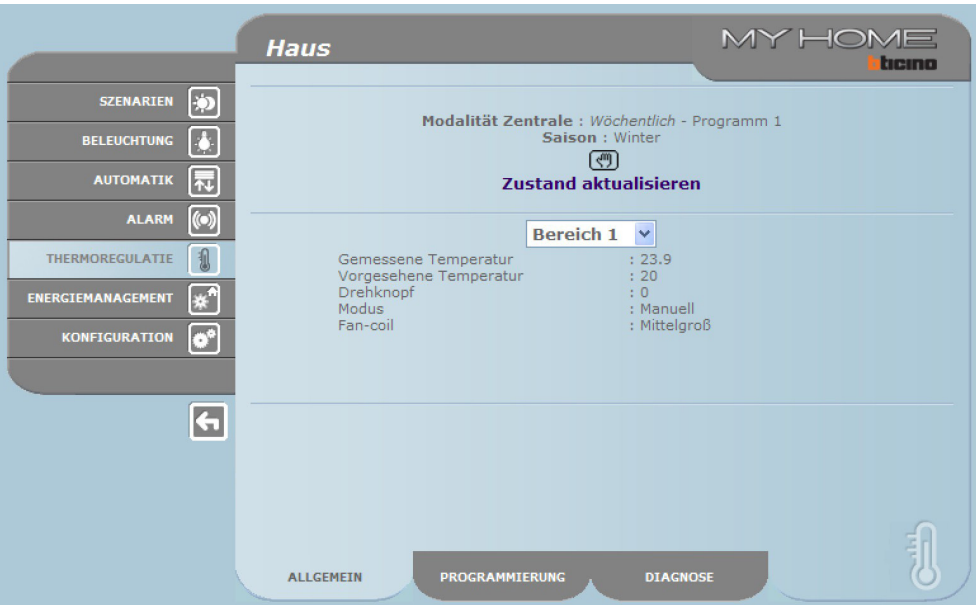

Die Meldung des auf"Manuell" geschalteten Zustands der Zone wird in den Webseiten und an der Zentrale mit dem Symbol (4) angezeigt.

Die Aktivierung des Modus"**Frost-/Temperaturschutz**" muss in der Seite "Programmierung - Bereiche" erfolgen indem im Pulldown-Menü die zu ändernde Zone und in der Zeile "Modalität einstellen" der Eintrag"Frostschutz" (wenn die Anlage auf"Winter" (Saison) geschaltet ist) oder"Temperaturschutz" (wenn die Anlage auf"Sommer" (Saison) geschaltet ist) gewählt wird. In der Seite "Allgemein" wird folgendes Fenster angezeigt:

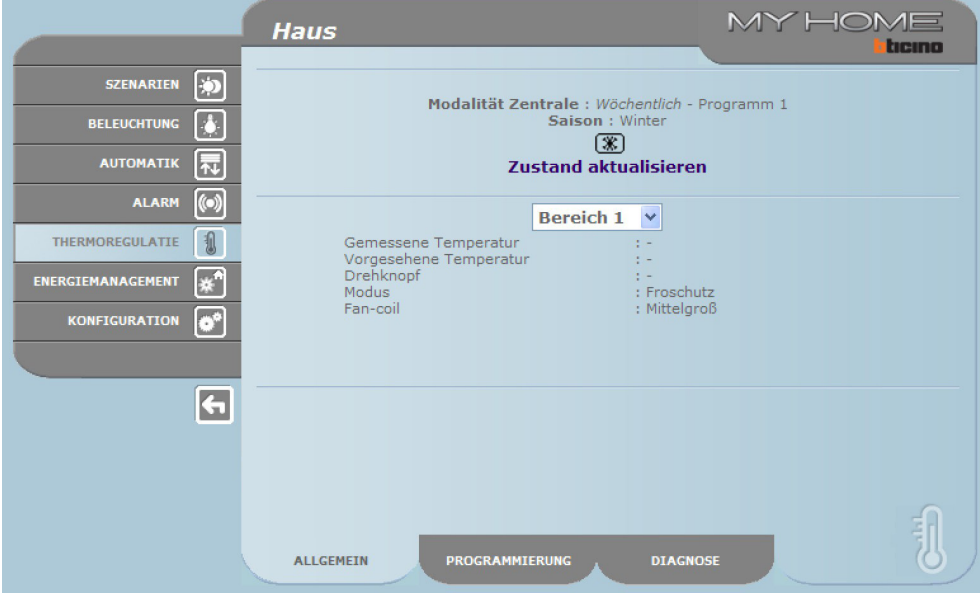

Die Meldung des auf"Frostschutz" geschalteten Zustands der Zone wird in den Webseiten und an der Zentrale mit dem Symbol **angezeigt.** 

Die Aktivierung des Modus "**Off**" muss in der Seite "Programmierung - Bereiche" erfolgen indem im Pulldown-Menü die zu ändernde Zone und in der Zeile "Modalität einstellen" der Eintrag "Off" gewählt wird.

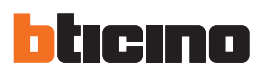

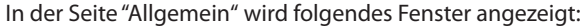

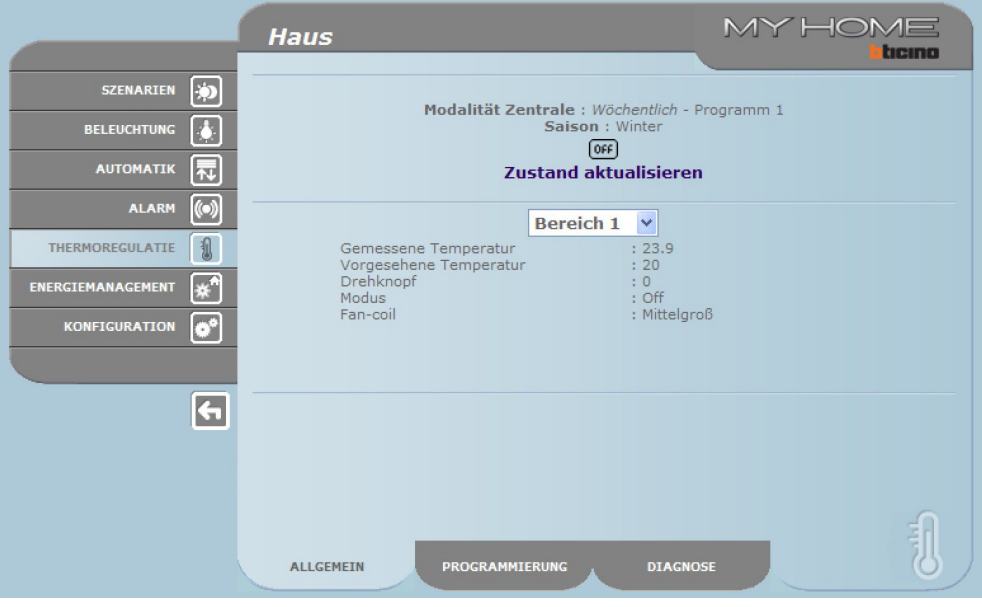

Die Meldung des auf"Off" geschalteten Zustands der Zone wird in den Webseiten und an der Zentrale mit dem Symbol angezeigt.

#### **Diagnose**

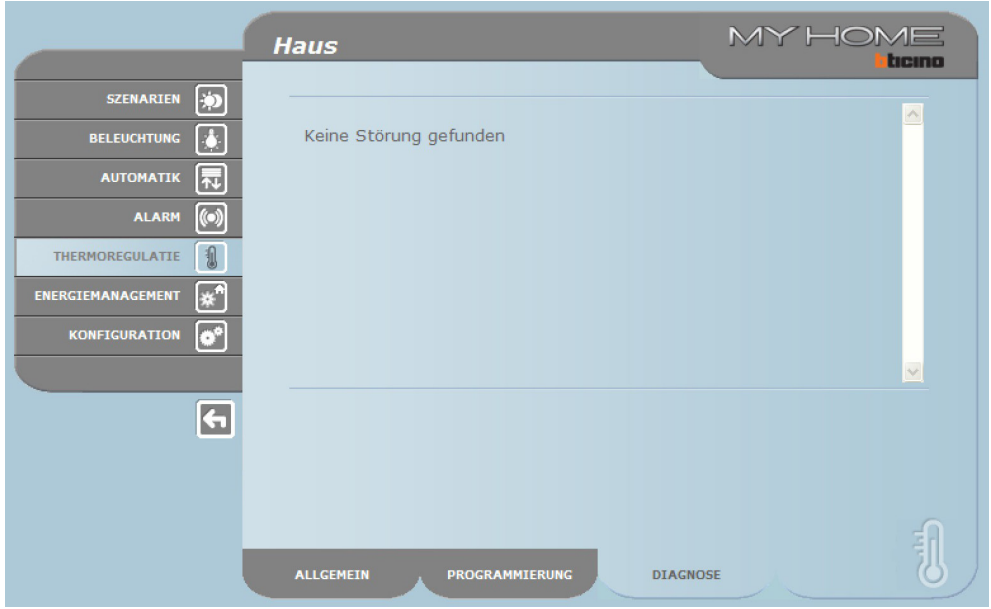

In der Webseite "**Diagnose**" kann man die Vorrichtungen der einzelnen Zonen prüfen und die Anlage kann im Falle einer Störung, die in einer oder in mehreren Zonen der Anlage aufgetreten ist, melden.

Die Meldungen die angezeigt werden können, sind:

- **•**  "**Keine Störung gefunden**" wenn die Anlage richtig funktioniert;
- **•**  "**Störung an der Anlage**" wenn eine Störung in einer oder mehreren Zonen (an einer oder mehreren Sonden) aufgetreten ist; hier werden auch eine Liste der betroffenen Zonen und die entsprechende Beschreibung der Störung angezeigt.
- **•**  "**Die Zentrale antwortet nicht**" wenn die Bus-Verbindung unterbrochen, der Strom ausgefallen ist oder keine Sonde/Zone mit dem Web Server kommunizieren kann.

#### **Störungsmeldungen durch E-Mail:**

Der Web Server kann Störungen am Temperaturregelungssystem, wie z.B. eine defekte Sonde, durch eine Nachricht melden, die er über Modem oder das LAN-Netz an die E-Mail Adresse sendet. Die Texte dieser Meldungen sind voreingegeben und entsprechen den vorgesehenen Störungsdefinitionen. Um diese Funktion zu aktivieren muss man bei der Programmierung der Vorrichtung mit der Anwendung TiF453 die Adressen des Empfängers und des Senders, die IP des Servers (SMTP) und des evtl. Routers des LAN-Netzes an das der konfigurierte PC geschlossen ist, einfügen um die Meldung per E-Mail erhalten zu können. Die E-Mail-Adresse für die Übertragung per Modem kann auf der Webseite "System" im Menü KONFIGURATION konfiguriert werden.

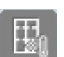

#### **Unkontrollierte Zonen**

Wenn Sonden in der Anlage vorgesehen sind, die nur die Temperatur erfassen (UNKONTROLLIERTE ZONEN), können die betreffenden Temperaturmesswerte auf der entsprechenden Webseite abgelesen werden.

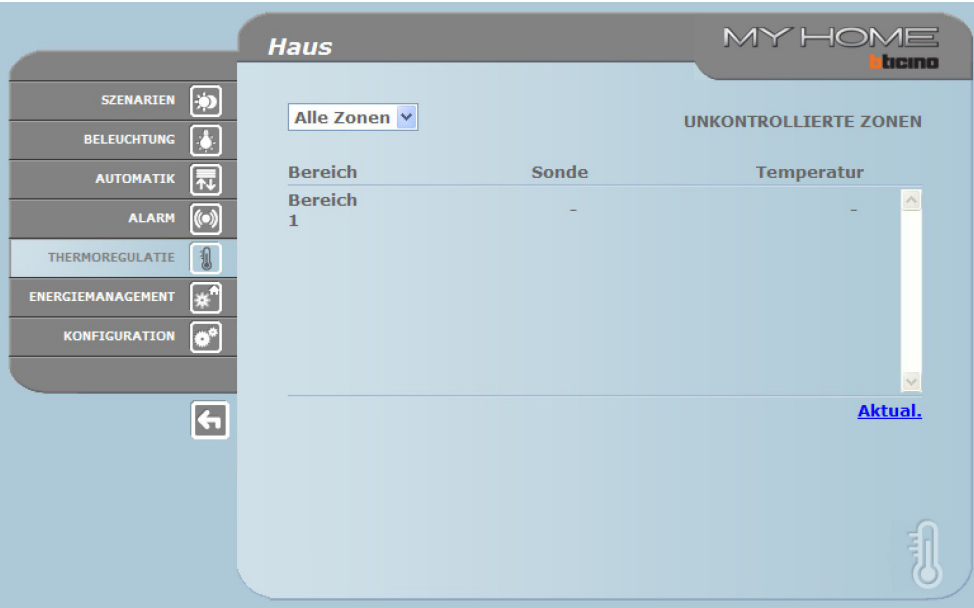

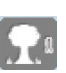

#### **Aussenfühler**

Wenn in der Anlage externe Funksonden vorhanden sind, kann die darüber gemessene Temperatur angezeigt werden.

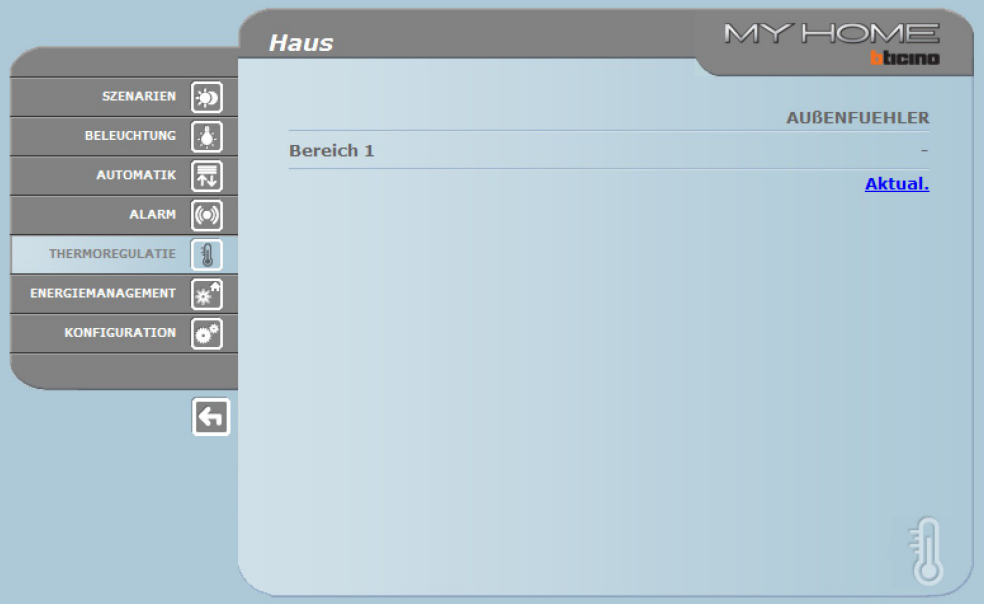

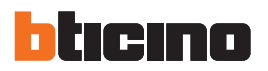

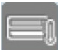

#### **Klimatisierung**

Auf dieser Seite können AC-Einheiten in der Klimaanlage verwaltet werden (mit Schnittstelle 3456). Dabei bestehen (in Funktion zur Konfiguration durch den Installateur) die Möglichkeit der Basis-Verwaltung oder der erweiterten Verwaltung. Die Basis-Verwaltung erfolgt über 20 in der Schnittstelle 3456 gespeicherte Befehle, bei der erweiterten Verwaltung werden die Einheiten direkt wie mit der Fernbedienung angesteuert.

AC-EINHEIT BASIS-VERWALTUNG

Mit den Aktivierungstasten werden die programmierten Befehle gesendet und die Einheit ausgeschaltet.

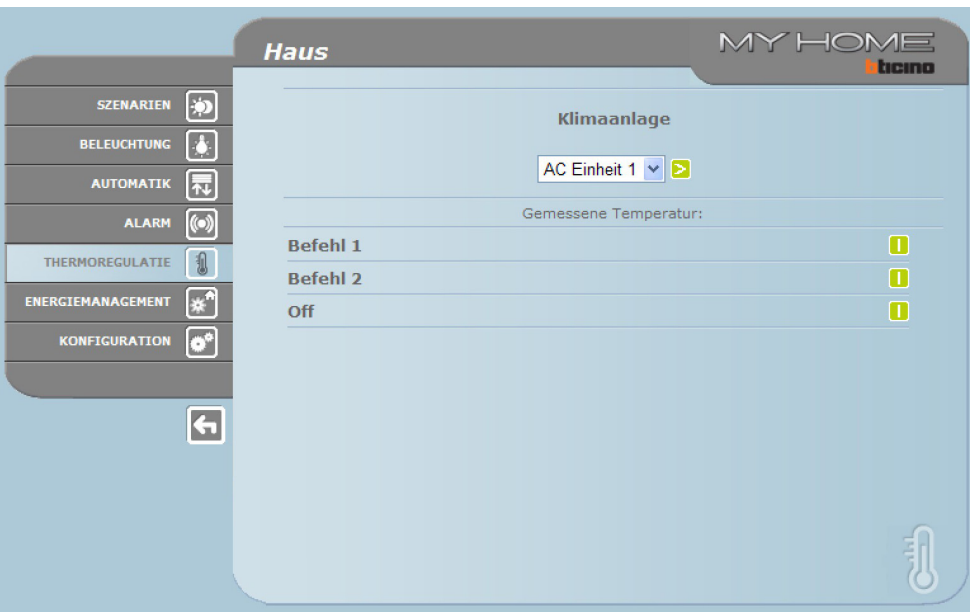

Wenn der Posten **Allgemein** angewählt und die Aktivierungstasten angeklickt werden, öffnet sich die Seite mit der"Befehlsliste"(softwareseitig programmiert). Es können ein oder mehrere Befehle an eine oder mehrere Einheiten gleichzeitig gesendet werden.

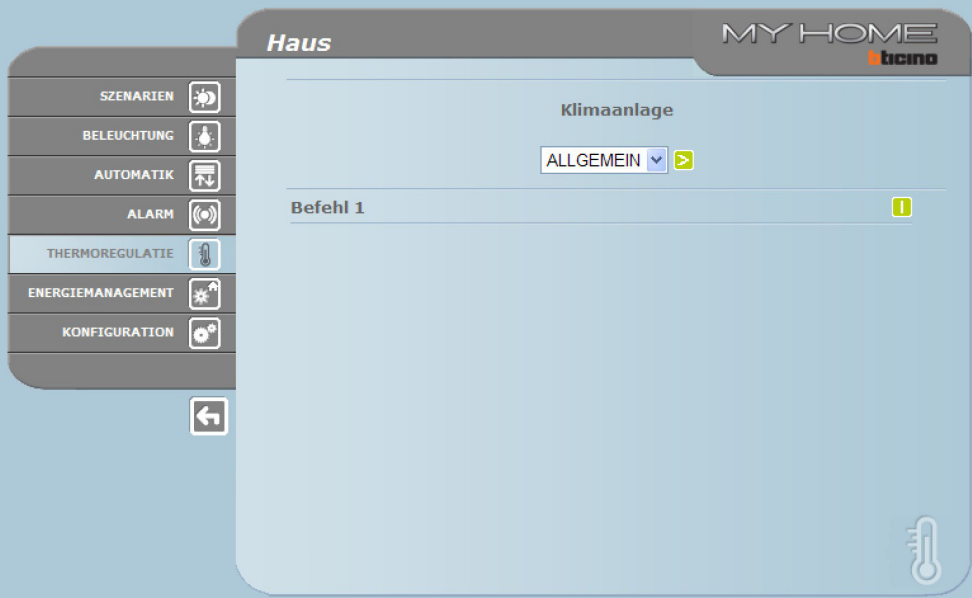

# **Web Server**

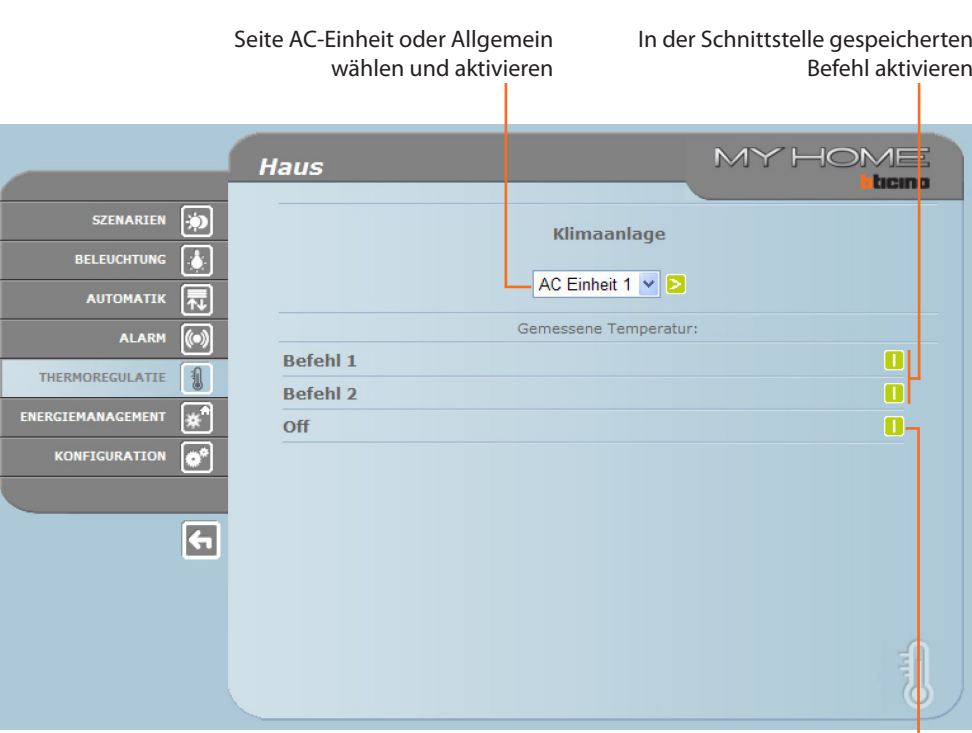

AC-Einheit ausschalten

#### AC-EINHEIT ERWEITERTE VERWALTUNG

In diesem Modus werden nicht nur die programmierten Befehle mit den Aktivierungstasten gesendet und die Einheit ausgeschaltet, sondern mit den kundenspezifischen Funktionen können zudem ein oder mehrere Befehle wie mit der Fernbedienung an die AC-Einheit gesendet werden.

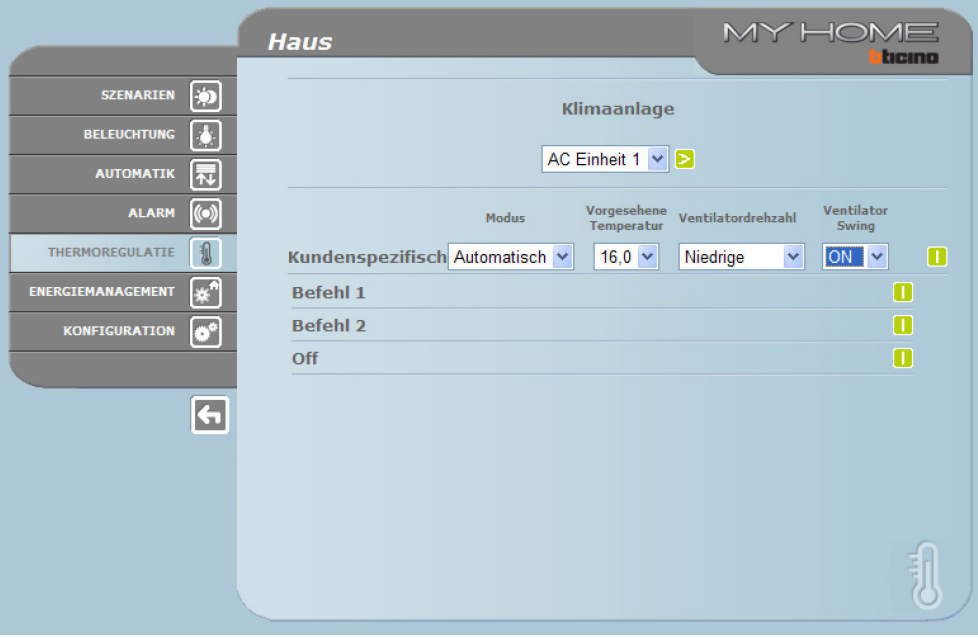

Wie im Basis-Modus kann die gesamte Befehlsliste gesendet werden, wenn der Posten Allgemein markiert wird.

<span id="page-21-0"></span>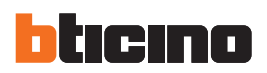

Individuellen Befehl senden

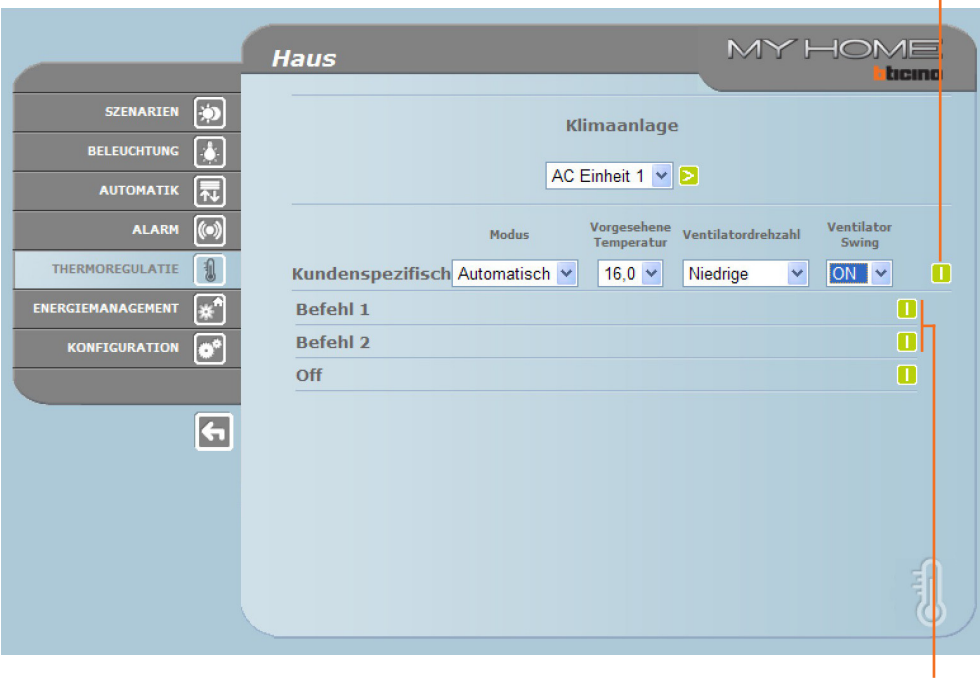

### **3.6 Energiemanagement**

Dieser Bereich besteht aus zwei Seiten, der Seite "Funktionen", mit den Funktionen für das Energiemanagement und der Seite "Tarif einstellen", auf der die Tarife für die jeweilige Kenngröße eingestellt werden können.

#### **Funktionen**

Auf dieser Seite befinden sich die Tasten für die Verwaltung der mit der Anlage verbrauchten/produzierten Energie:

- **•**  ENERGIEDATEN
- **•**  LAST-MANAGEMENT
- **•**  SUPERVISIONSSYSTEM

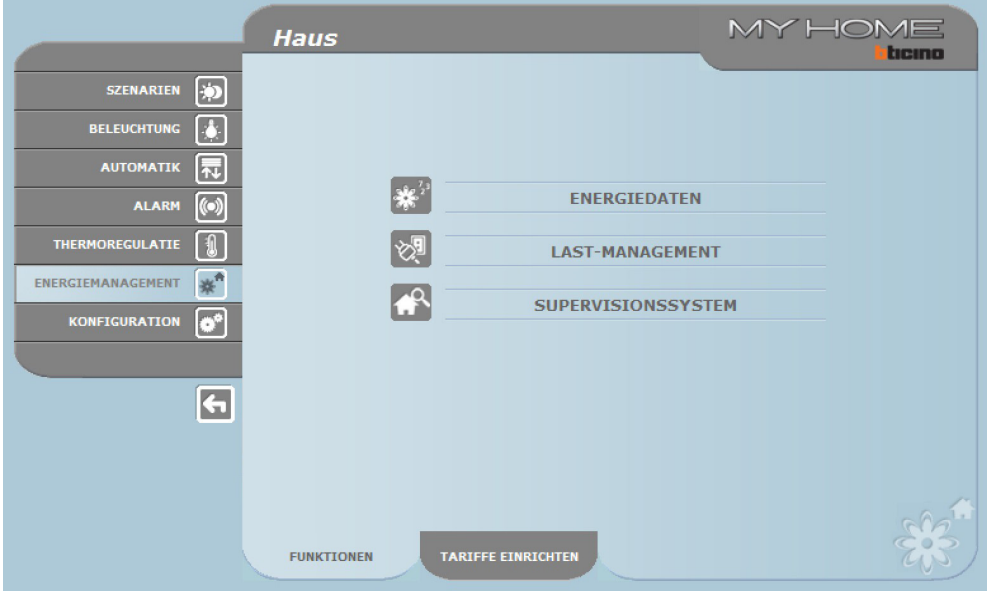

Befehle wählen, die an die AC-Einheit gesendet werden

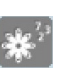

# **Energiedaten**

Mit dieser Funktion können Verbrauch und Produktion der folgenden Energiegrößen überwacht werden: Strom, Wasser, Gas, Warmwasser für den Haushalt, Heizen/Kühlen.

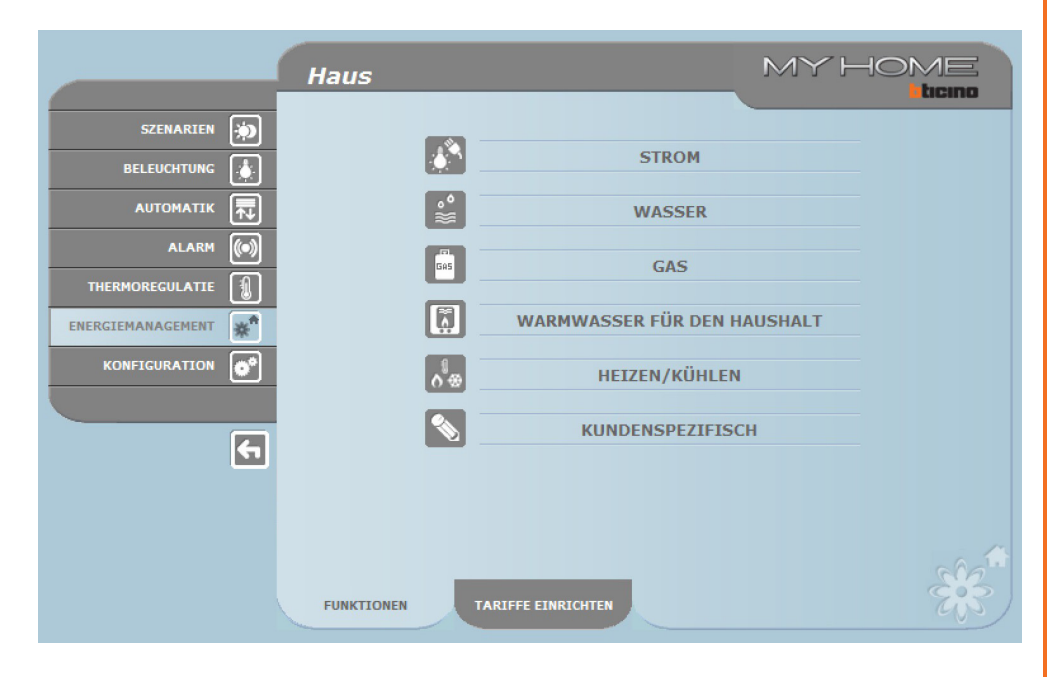

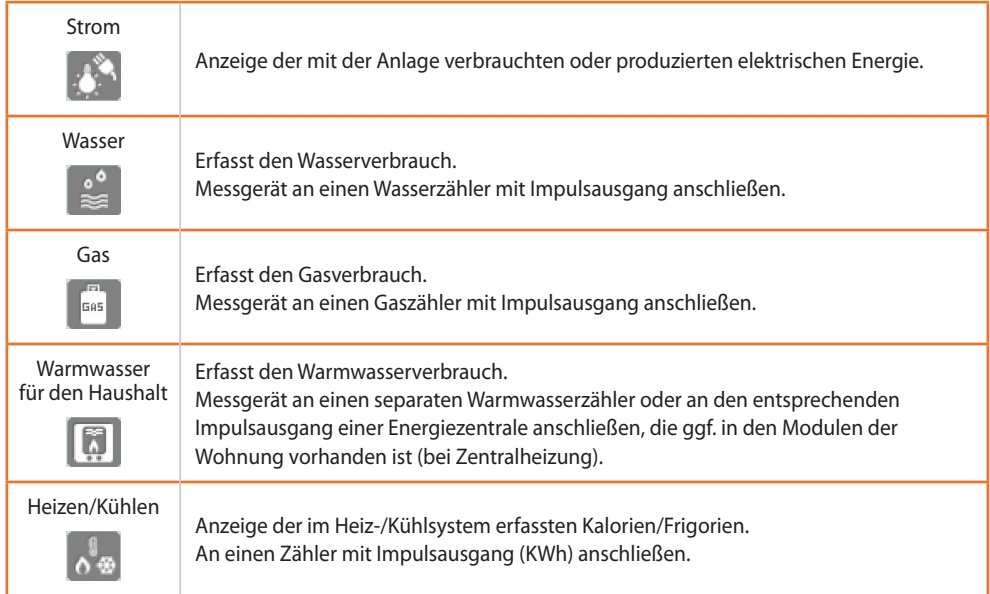

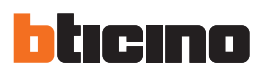

> Das entsprechende Icon anklicken.

Im vorliegenden Handbuch ist nur die Verwaltung des elektrischen Stroms beschrieben, da alle weiteren Energiegrößen analog verwaltet werden.

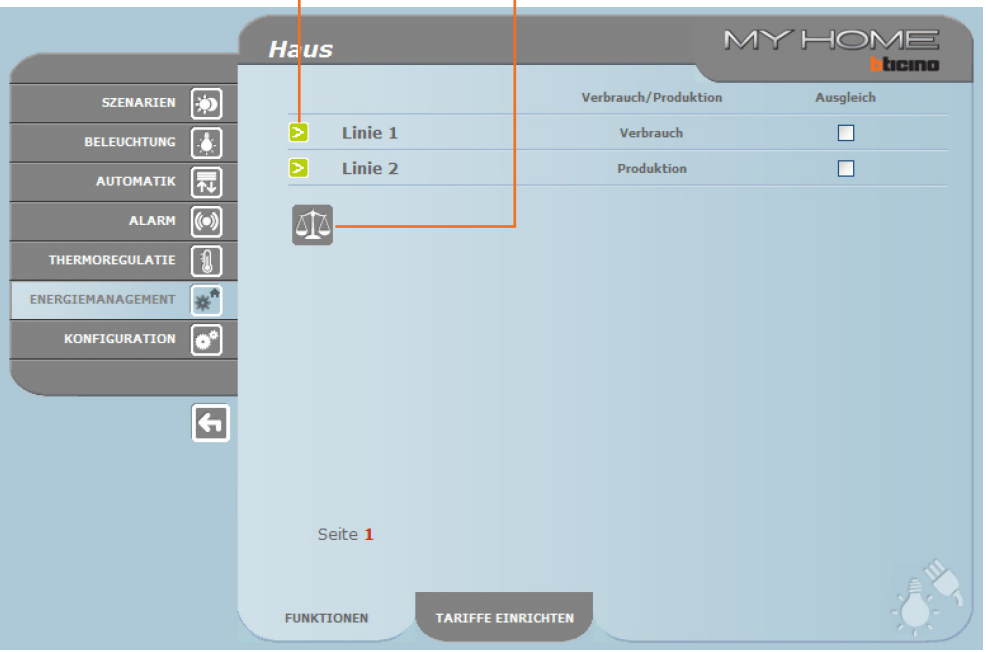

Seite Verbrauchsdaten öffnen Seite Ausgleich öffnen

> Taste **>** anklicken, um die Verbrauchsdaten anzuzeigen.

Auf dieser Seite werden Verbrauch/Produktion pro Tag, pro Monat oder pro Jahr als Grafik oder Tabelle angezeigt.

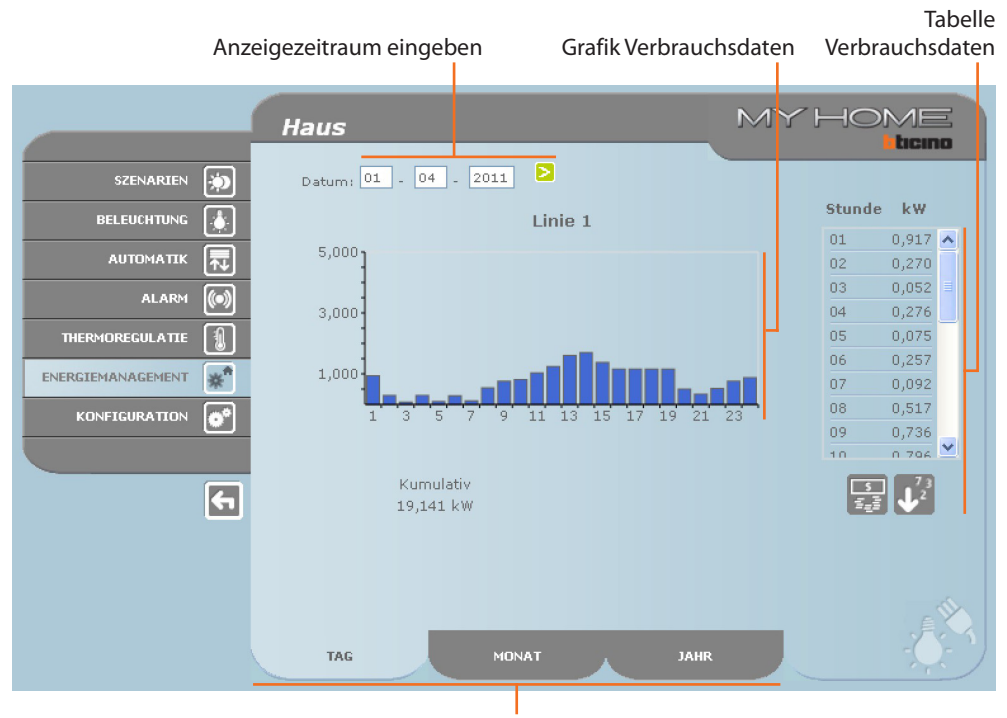

Anzeige Verbrauch/Produktion pro Tag, pro Monat oder pro Jahr einstellen

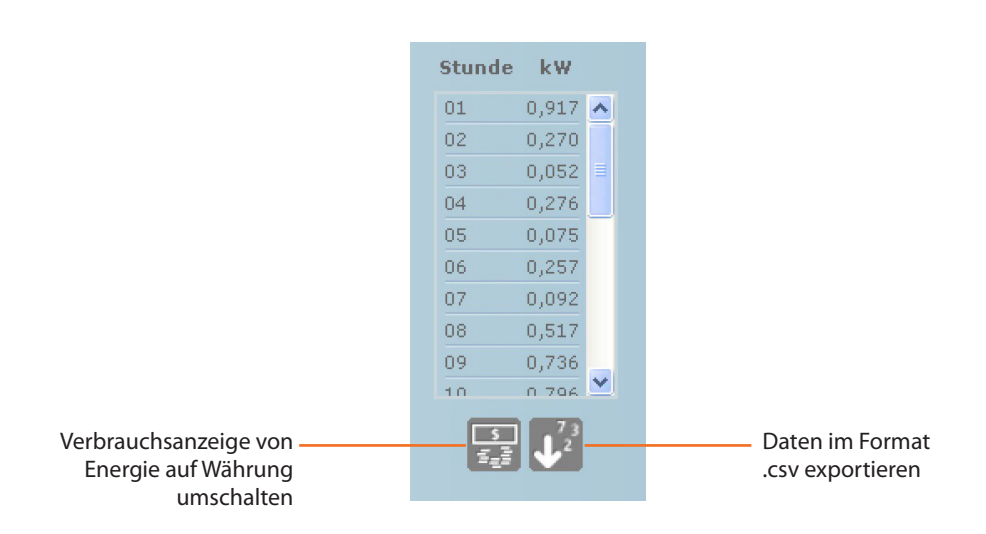

#### AUSGLEICH

Es besteht die Möglichkeit, die Bilanz zwischen Energieverbrauch und Energieproduktion zu prüfen.

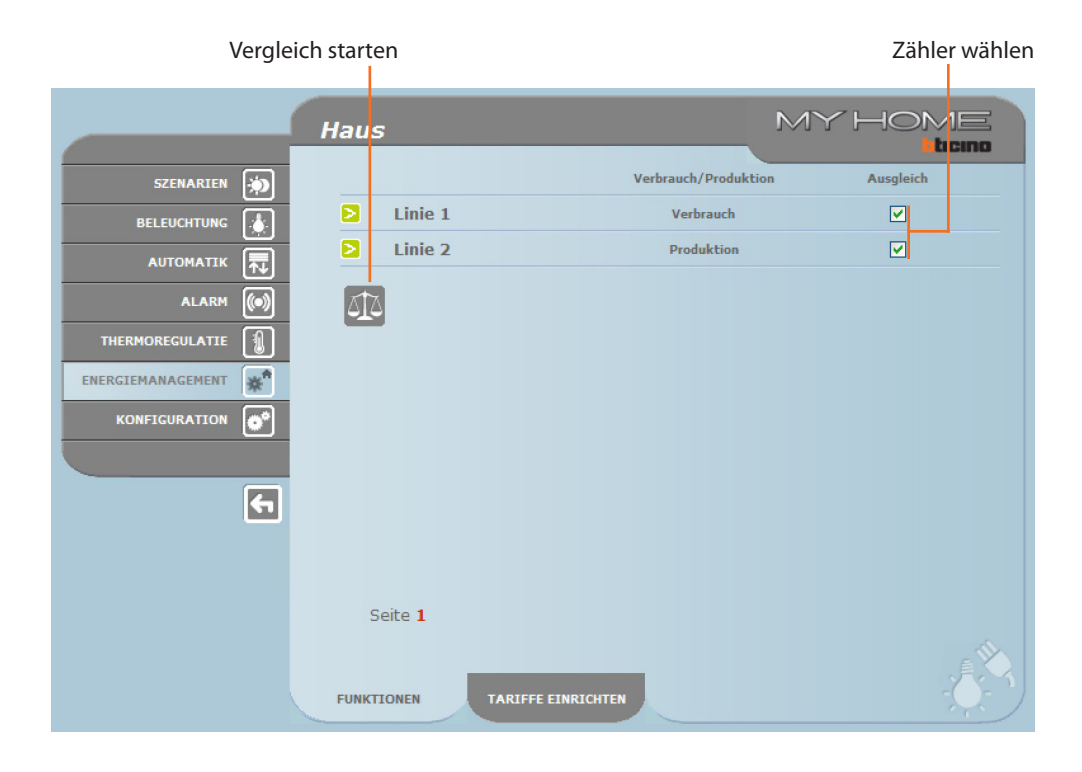

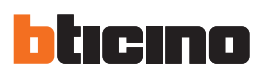

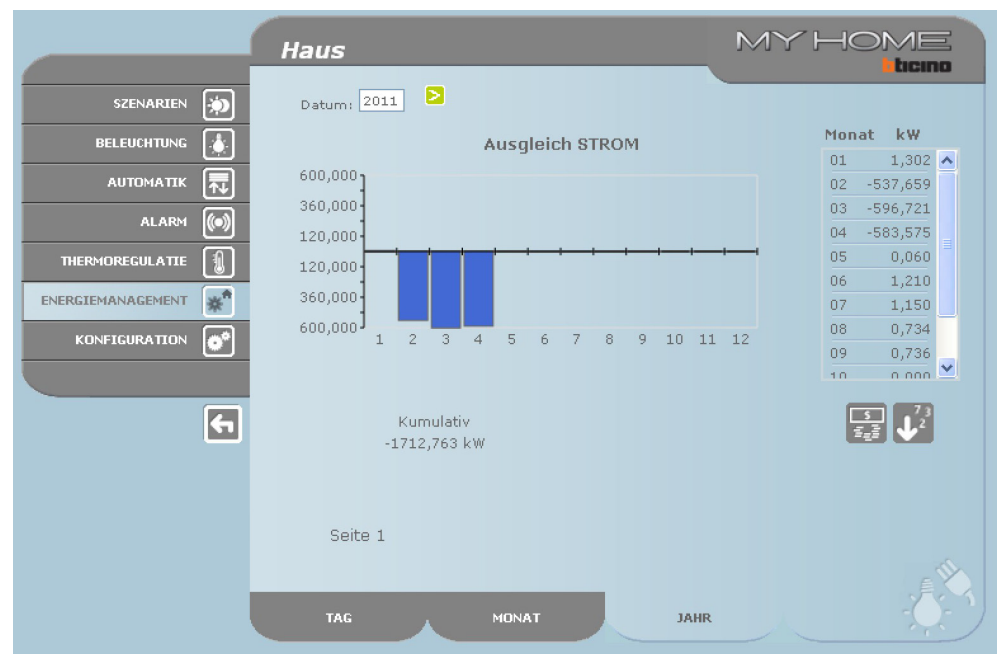

Auf dieser Seite wird die Bilanz Verbrauch-Produktion als Grafik oder Tabelle angezeigt.

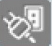

#### **Last-Management**

Mit dieser Funktion kann, wenn eine entsprechende Zentrale angeschlossen ist, die absorbierte Leistung kontrolliert werden, um zu verhindern, dass ein Zähler den Strom abschaltet, da bestimmte Lasten nach einer vom Installateur eingerichteten Prioritätenlisten einzeln abgeschaltet werden. Wenn keine Last-Zentrale angeschlossen ist, können mit dieser Funktion die Verbrauchsdaten der einzelnen Lasten geprüft werden.

LAST-MANAGEMENT OHNE ZENTRALE

Seite Informationen öffnen

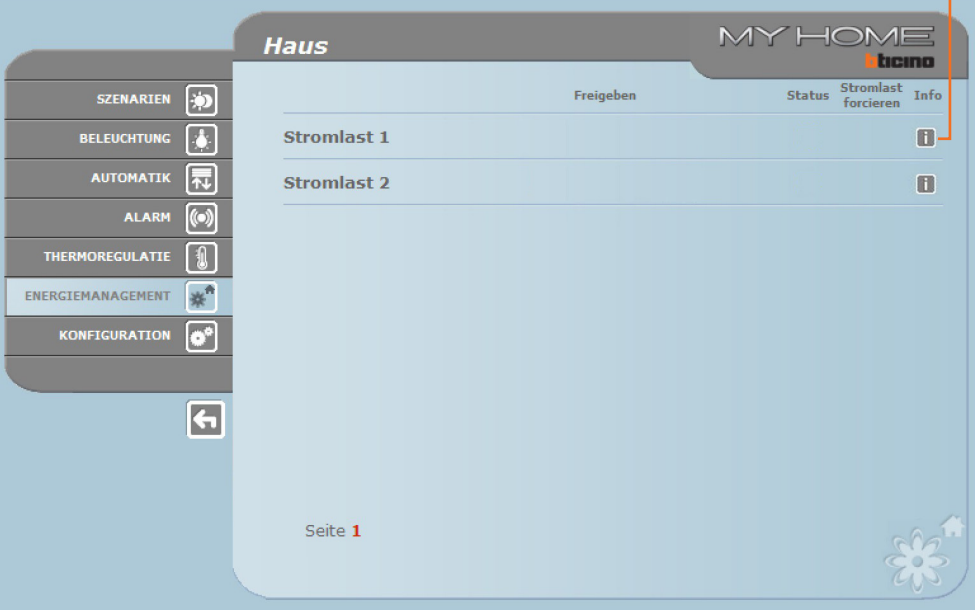

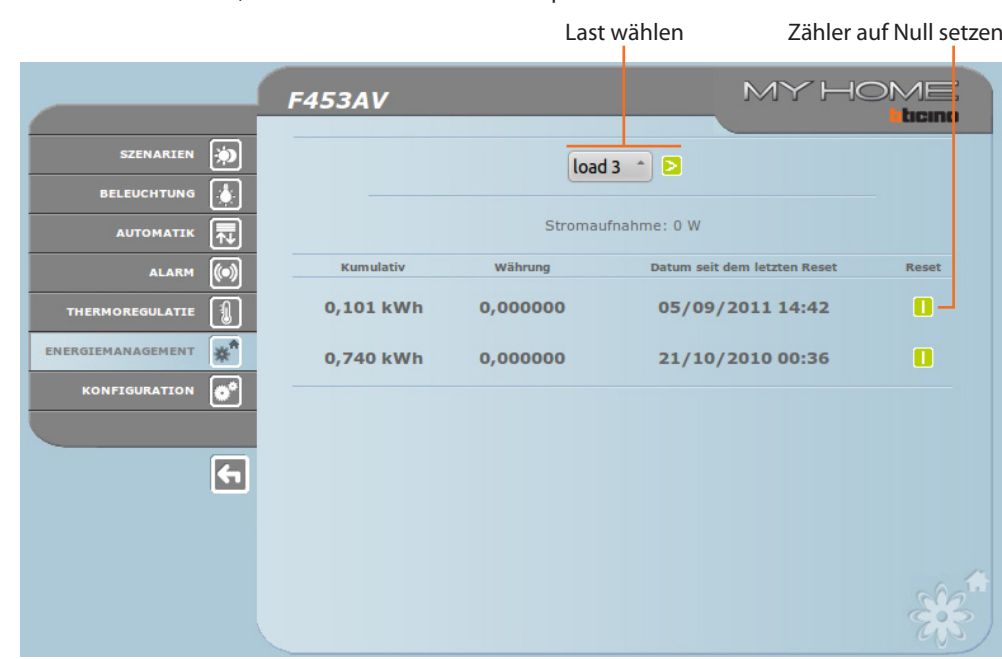

Das Icon **b** anklicken, um den Verbrauch der Last zu prüfen.

LAST-MANAGEMENT MIT ZENTRALE

Wie oben beschrieben können die Verbrauchsdaten zunächst auf der Seite Informationen geprüft werden. Seite Informationen öffnen

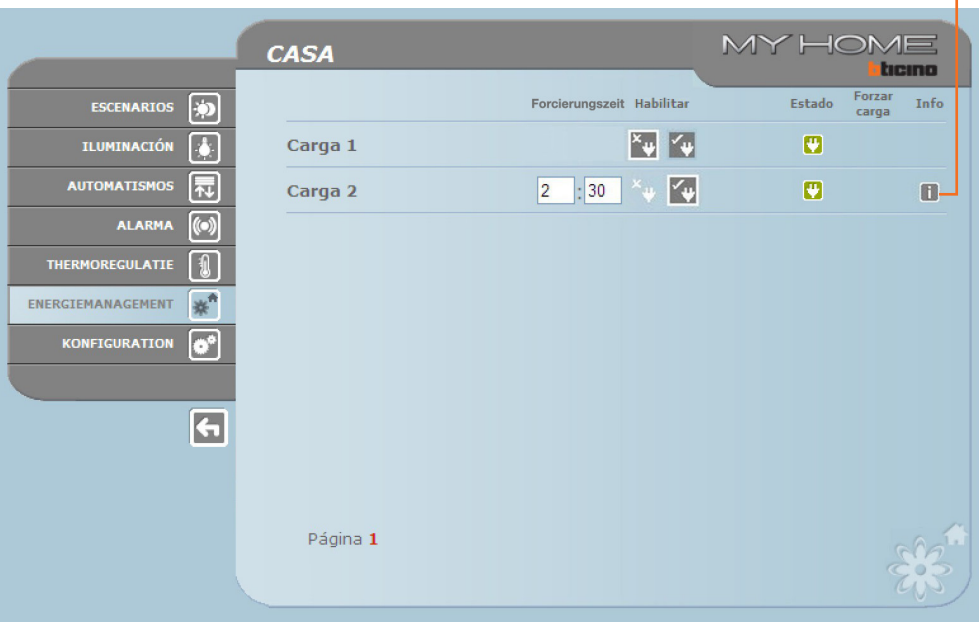

Wenn die Zentrale eine Stromüberlastung erfasst, wird die Last mit der geringsten Priorität abgeschaltet und es erscheint das Icon  $\bullet$ , das angeklickt werden muss, um die Last wieder einzuschalten.

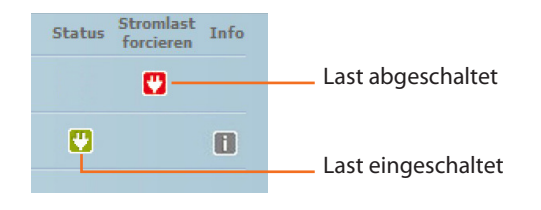

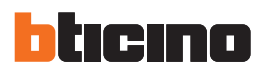

Die Laststeuerung über die Zentrale kann für eine bestimmte Zeit (Standardzeit 2 Stunden und 30 Minuten) überbrückt werden. In diesem Fall kann die betreffende Last nicht über die Zentrale abgeschaltet werden.

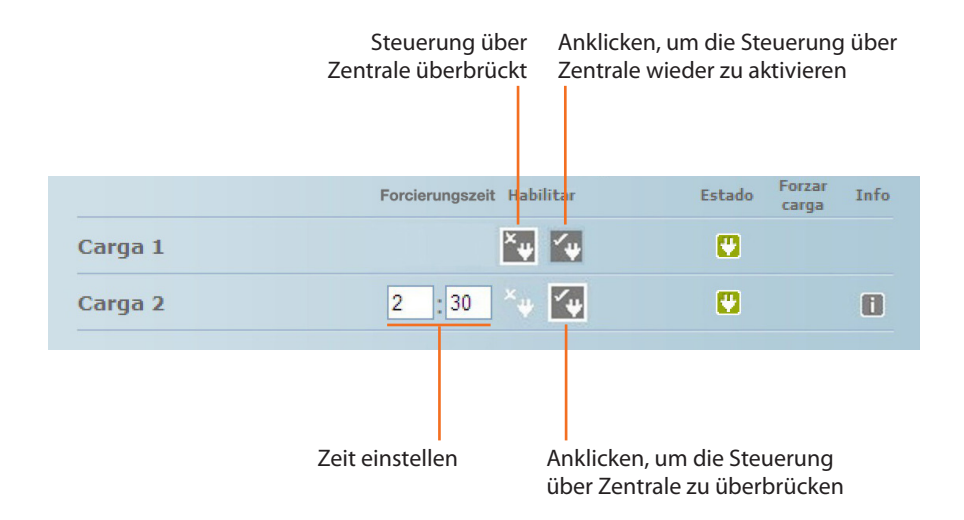

Wenn die Zentrale erfasst, dass die eingestellte Lastgrenze trotzdem überschritten wird, schaltet sie die betreffende Last in jedem Fall ab.

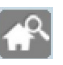

#### **Supervisionssystem**

Auf dieser Seite können die Seiten für die Steuerung der Stop and Go Funktionen und die Seite für die Funktionsprüfung der angeschlossenen Lasten geöffnet werden.

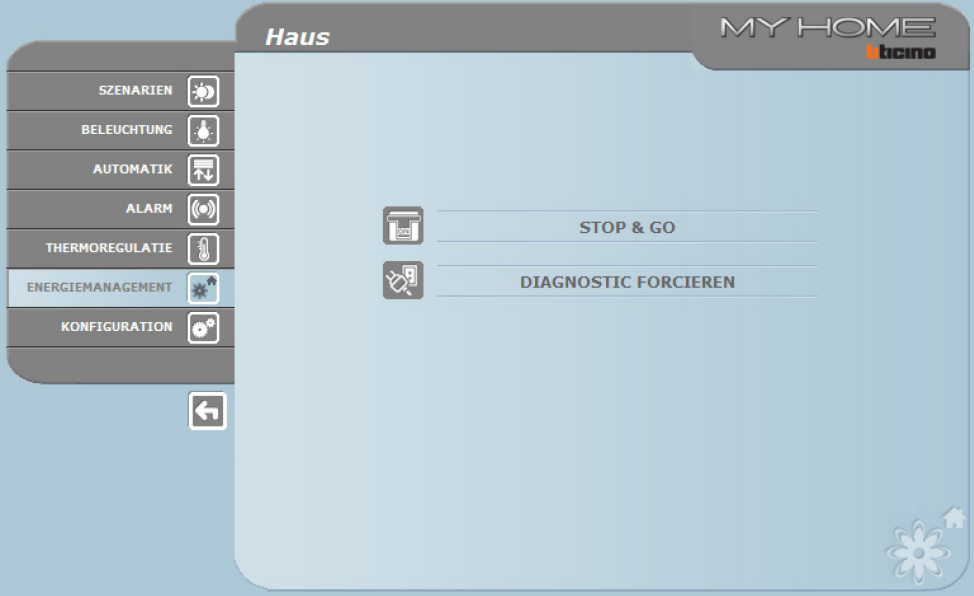

> Das Icon der gewünschten Seite anklicken.

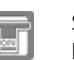

#### STOP AND GO

In Funktion zu dem in der Anlage vorhandenen Schaltern können unterschiedliche Befehle gesendet werden.

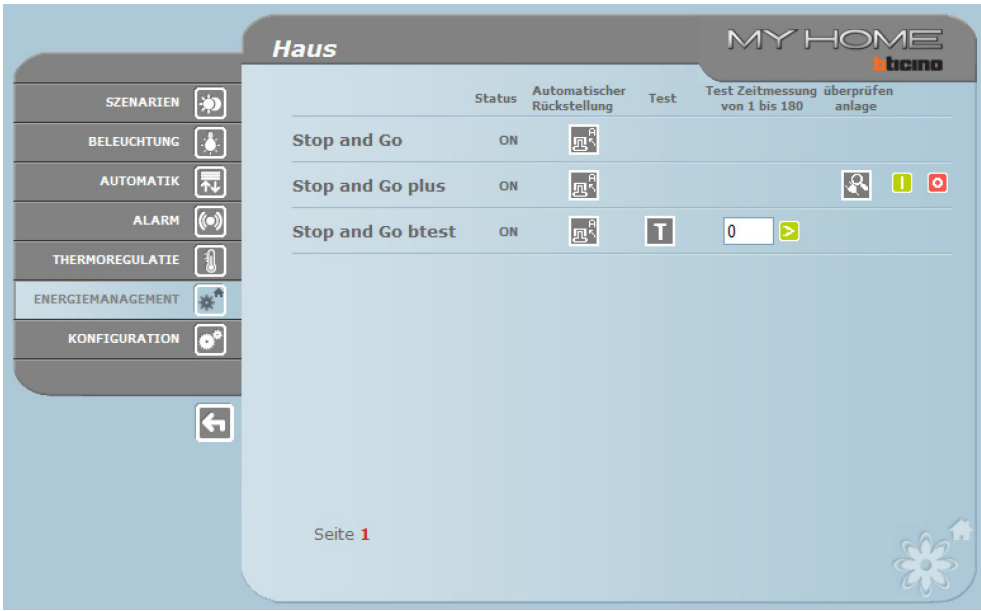

#### **•**  Stop and Go

In diesem Modus kann die automatische Rückstellung aktiviert bzw. deaktiviert werden.

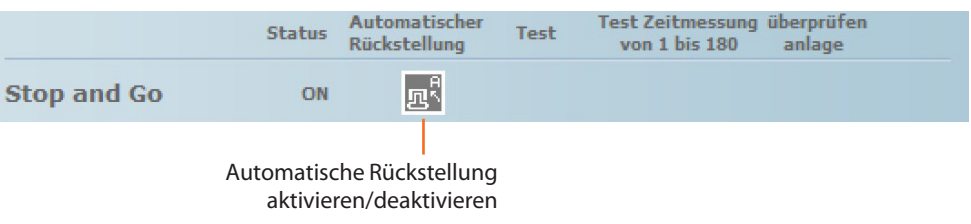

#### **•**  Stop and Go plus

In diesem Modus kann die Rückstellung forciert werden, wenn das Stop and Go abgeschaltet ist. Zudem kann die Anlagendiagnose aktiviert/deaktiviert werden.

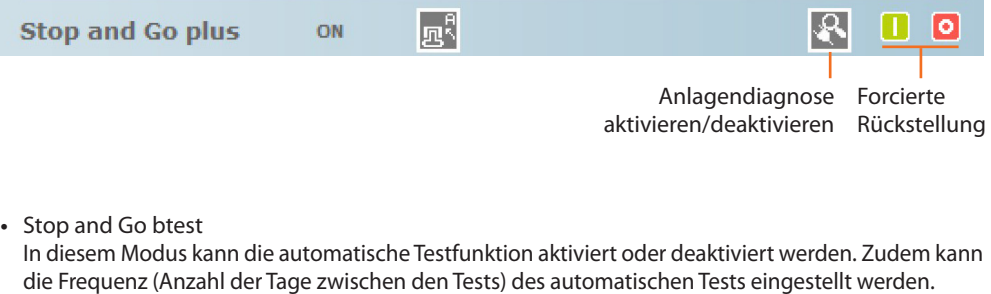

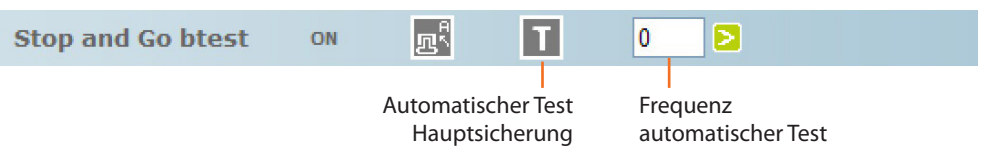

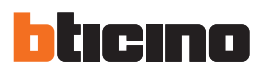

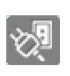

# LAST-DIAGNOSE

Auf dieser Seite kann der einwandfreie Betrieb der Lasten durch die Messung des absorbierten Differentialstroms geprüft werden.

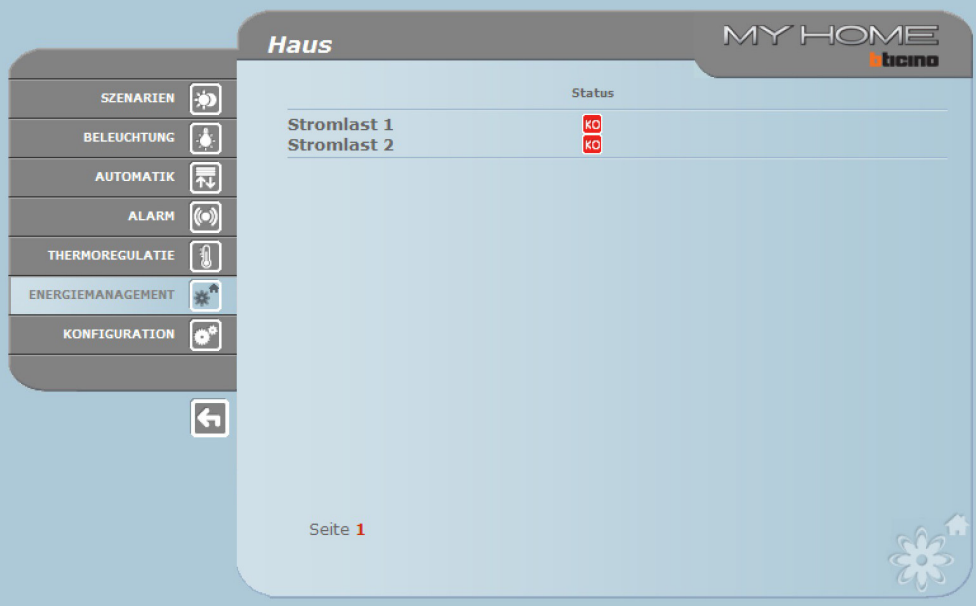

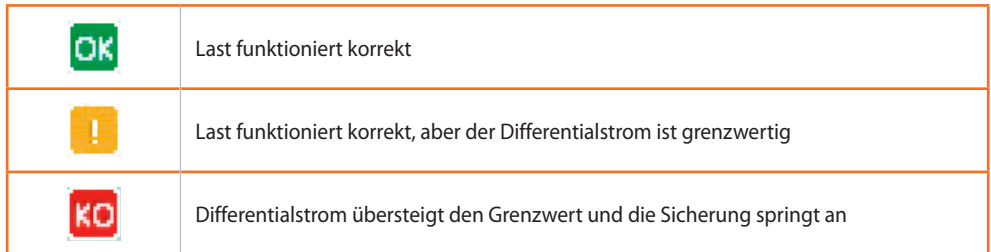

### **Tarife einrichten**

Auf dieser Seite können die Tarife für die einzelnen kontrollierten Energiegrößen eingestellt werden.

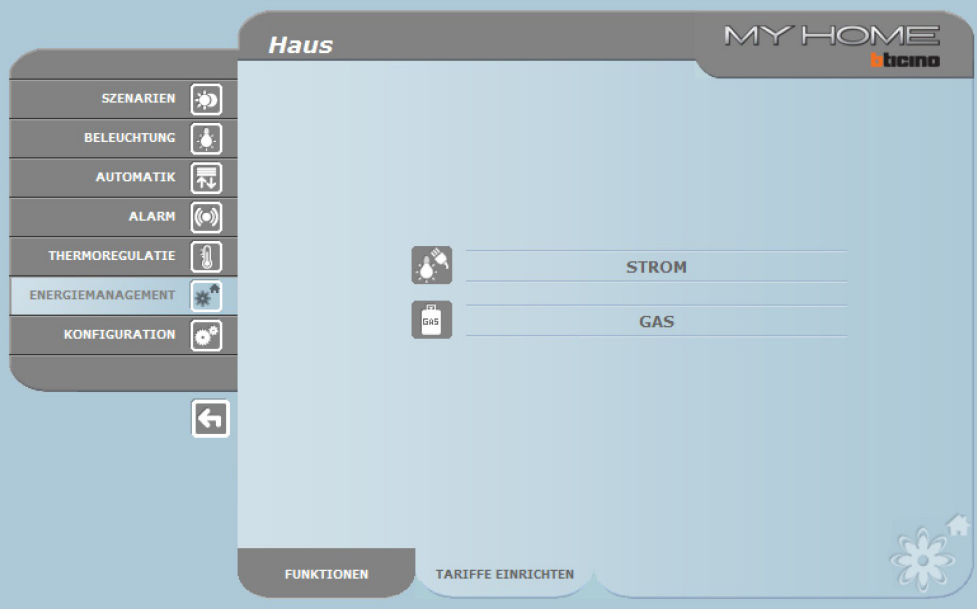

> Gewünschte Größe wählen.

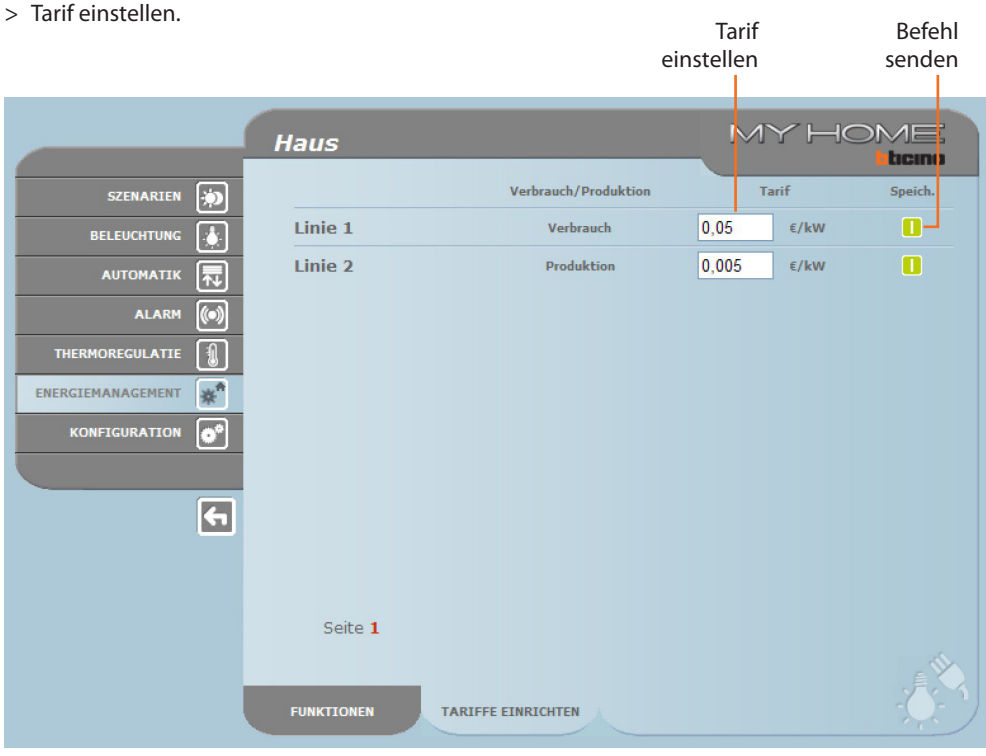

<span id="page-31-0"></span>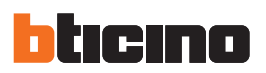

# **4. Konfiguration**

Das Feld KONFIGURATION im Funktionsbalken umfasst zwei Seiten:

- **•**  SYSTEM
- **•**  SPRACHE

#### **4.1 Konfiguration - System**

Auf dieser Seite kann der Nutzer den Benutzernamen und das Passwort definieren (Web-Zugriff), den Empfänger von E-Mails und die Ethernet Konfigurationsparameter für den Zugriff auf den Web Server.

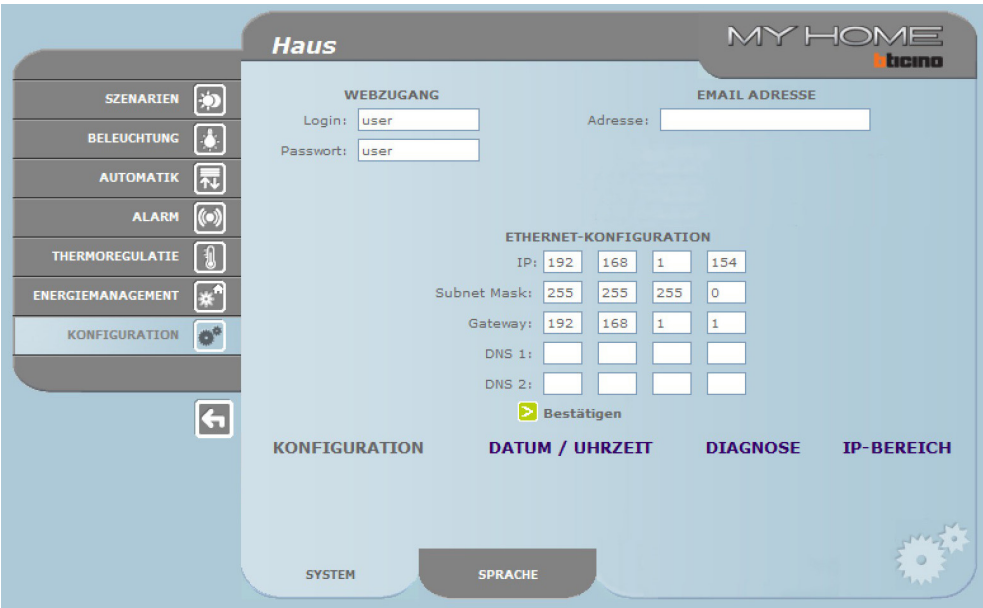

Um die eingefügten Daten zu bestätigen, die Taste D drücken.

Klickt man auf"DATUM/UHRZEIT" so wird das Fenster geöffnet um das Datum, die Stunde und die Zeitzone konfigurieren zu können.

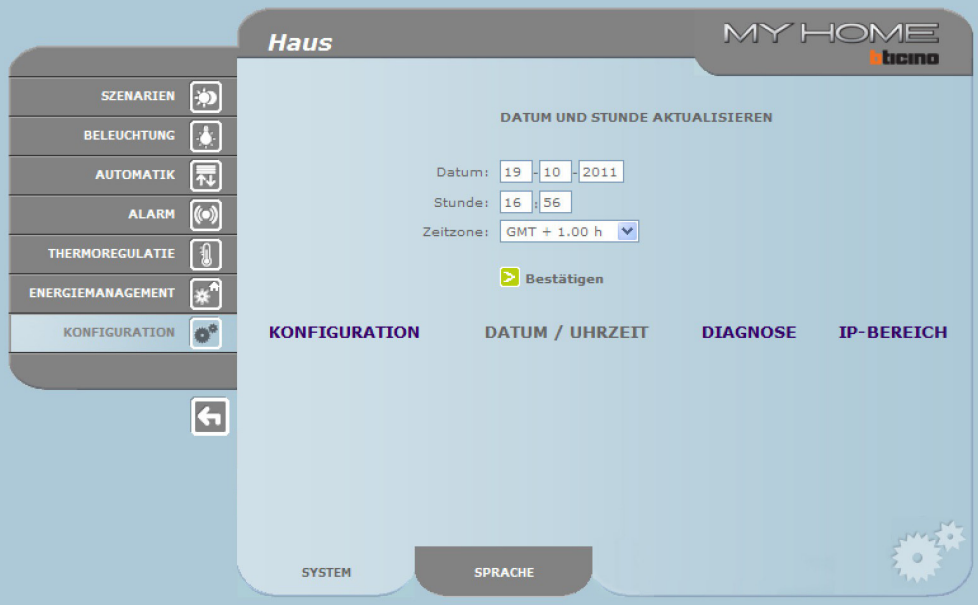

Um die eingefügten Daten zu bestätigen, die Taste 2 drücken.

Klickt man auf"DIAGNOSE" so werden die Seiten mit den Parametern der Vorrichtung und die Diagnostikmeldung angezeigt (z.B. Keine Störung gefunden).

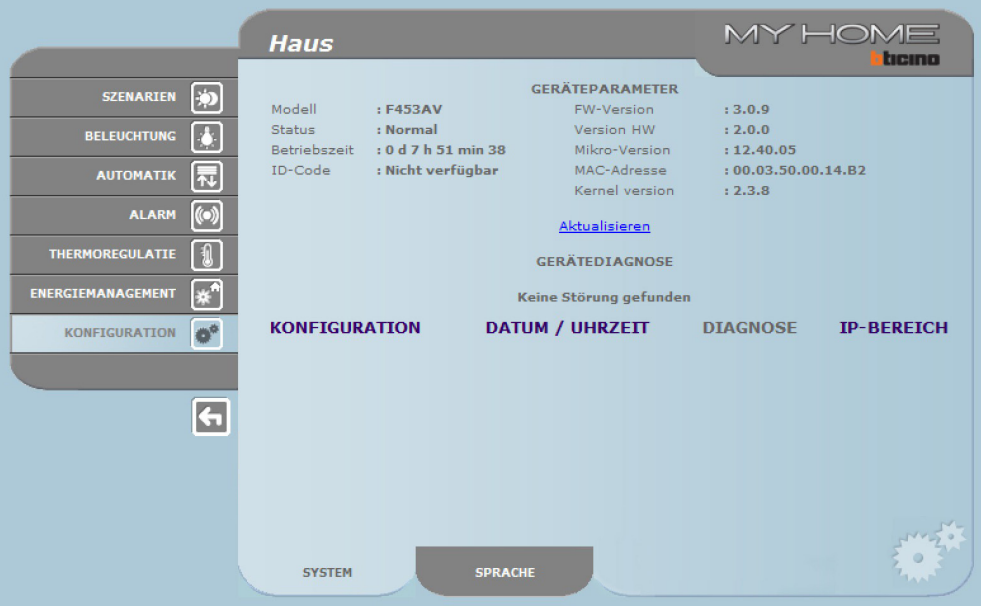

Durch Anklicken von"IP-BEREICH"erscheint die Seite, auf der der IP - Adressenbereich eingegeben wird, innerhalb dessen dieVerbindung ohne Passwort erfolgen kann.

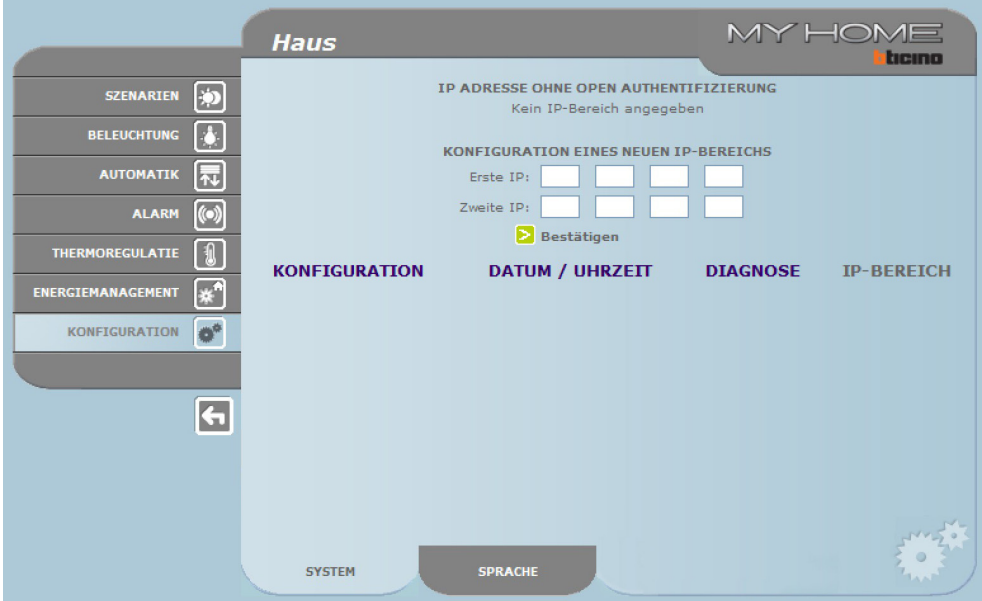

<span id="page-33-0"></span>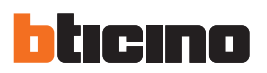

# **4.2 Konfiguration - Sprache**

Auf dieser Seite kann der Nutzer die Sprache definieren, in der die Webseiten des Web Servers angezeigt werden.

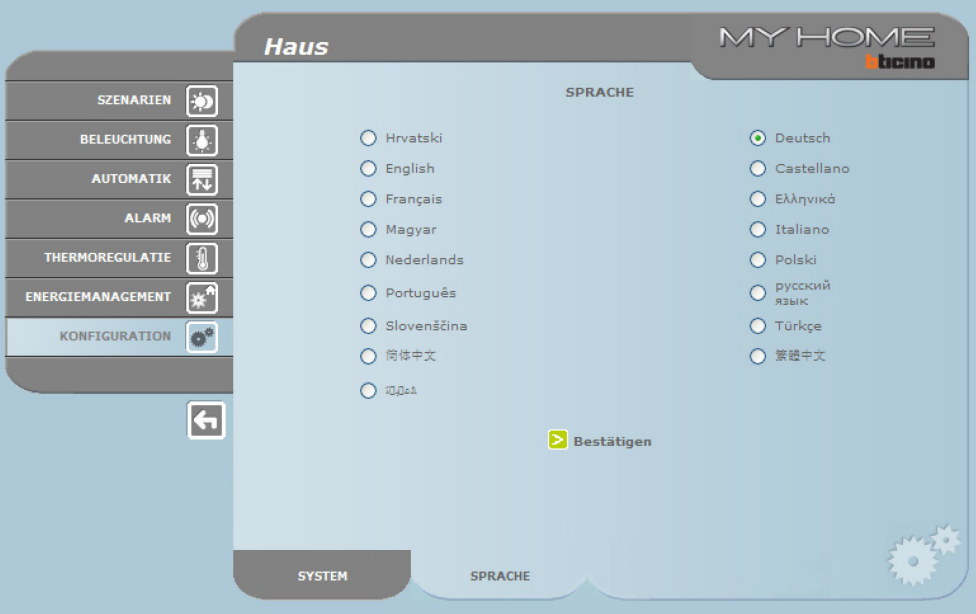

Nachdem die Sprache gewählt und bestätigt wurde, werden die Webseiten in der neuen Sprache angezeigt. Führt das System gerade andere Vorgänge durch, so erscheint die Nachricht"bitte warten".

### <span id="page-34-0"></span>**5.1 Wohnung mit lokalem Datennetz (LAN)**

Wenn der PC bereits vernetzt ist, wird die Verbindung hergestellt, indem im Navigationsbalken des Browsers die IP-Adresse des Web Servers eingegeben wird.

Um nun die Steuerungsseite der Funktion My Home abzurufen, den Namen und das Passwort in die Homepage zur Identifizierung des Benutzers einfügen.

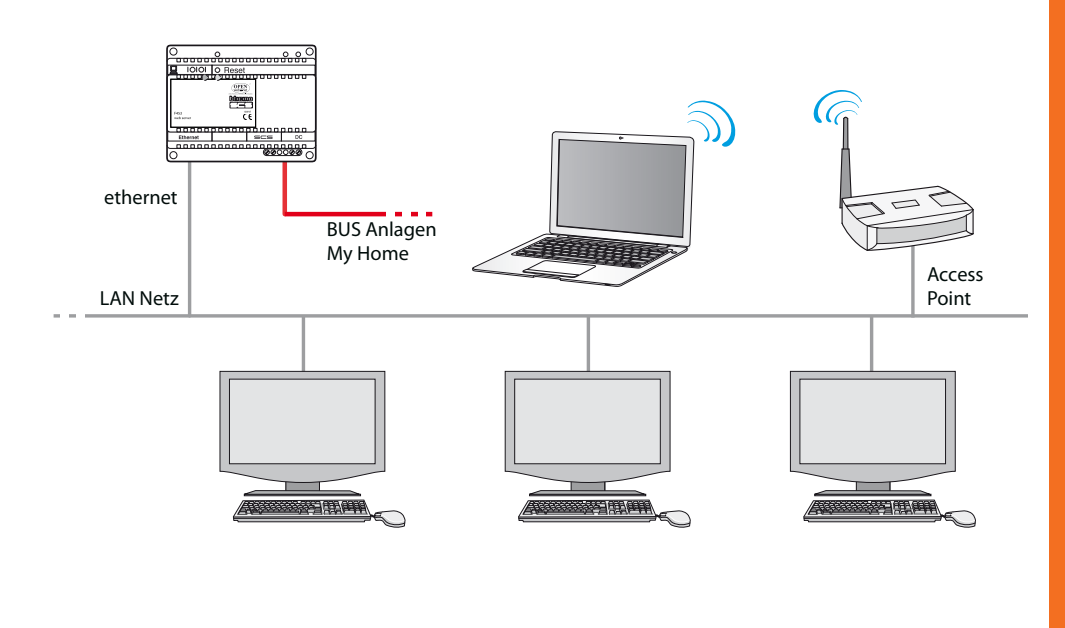

#### **5.2 Wohnung mit ADSL Abonnement mit fester IP**

Von einem PC, der mit Internet verbunden ist, wird die Verbindung hergestellt, indem im Navigationsbalken des Browsers die IP-Adresse der jeweiligen ADSL-Leitung eingegeben wird (accertarsi della corretta configurazione del Modem Router Wi-Fi).

Um nun die Steuerungsseite der Funktion My Home abzurufen, den Namen und das Passwort in die Homepage zur Identifizierung des Benutzers einfügen.

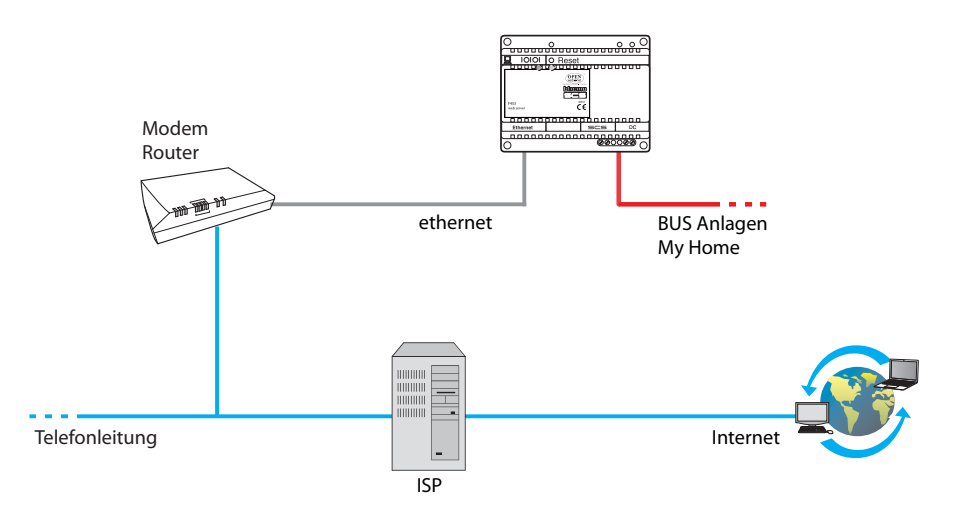

<span id="page-35-0"></span>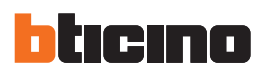

# **6. Störungen, Ursachen und Lösungen**

#### **Allgemeine Prüfungen beim Einschalten nach dem Anschluss**

**•**  Nach erfolgtem Stromanschluss leuchtet das LED-System auf, schaltet wieder ab und meldet beim erneuten Einschalten, dass der Web Server aktiv ist.

**Sollte dies nicht der Fall sein, rufen Sie bitte den technischen Kundendienst an.**

#### **6.1 Web Server beantwortet keine Anfragen über Ethernet (Browser, Ping, usw.)**

- **•**  Kontrollieren ob das Speisekabel angeschlossen ist.
- **•**  Kontrollieren ob die Videogegensprechanlage richtig gespeist wird und richtig funktioniert.
- **•**  Kontrollieren ob das Ethernet Kabel des PCs(dasfür die Kommunikation mit dem Web Server verwendet wird) und der Web Server richtig an die entsprechenden Verbinder RJ45 angeschlossen sind.
- **•**  Kontrollieren ob der für die Kommunikation mit dem Web Server verwendete PC und derselbe Web Server richtig konfiguriertsind (insbesondere kontrollieren ob der PC mit einer aktiven Netzschnittstelle ausgestattet ist und ob die IP Adresse und die Netmask mit der Vorrichtung kompatibel sind).
- **•**  Zudem sicherstellen dass die auf dem PC und dem Web Server eingerichteten IP Adressen nicht schon von anderen Objekten des LAN Netzes verwendet werden.

#### **6.2 Web Server sendet keine E-Mail**

- **•**  Kontrollieren ob die Einstellungen für die SMTP die zur Sendung von E-Mails erforderlich ist und in der TiF453 gespeichert sind, richtig eingerichtet worden sind.
- **•**  Eine Prüfung zumindest mit einem anderen E-Mail Dienstanbieter (ISP) vornehmen nachdem der Web Server mit TiF453 neu konfiguriert worden ist.

Sollte die Störung weiterhin bestehen, rufen Sie bitte den technischen Kundendienst an.

#### **6.3 Web Server führt die Steuerungen an die Anlagen My Home nicht durch**

**•**  Falls während der Realzeit-Verbindung mit der Videogegensprechanlage ein lästiges Echo zu hören ist, die Einstellungen der im PC installierten Audiokarte kontrollieren. Wir empfehlen Kopfhörer statt Lautsprecher zu verwenden, um das Echo zu vermeiden.

# **Web Server**

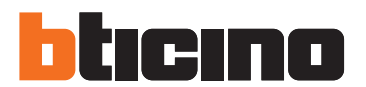

**BTicino SpA** Via Messina, 38 20154 Milano - Italy www.bticino.com

BTicino SpA behält sich das Recht vor jederzeit den Inhalt der vorliegenden Veröffentlichung zu ändern und die vorgenommenen Änderung in beliebiger Form und Weise mitzuteilen.